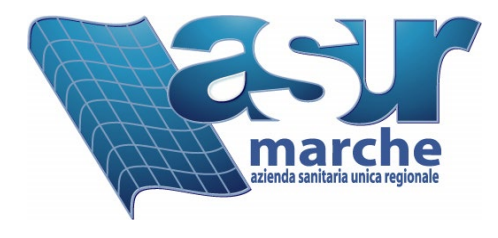

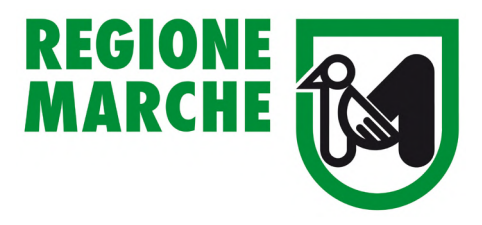

# *Piattaforma WEB – Sistema Informativo Marche Prevenzione*

# **Notifiche Preliminari online**

# *Cantieri temporanei o mobili*

# *Manuale utente*

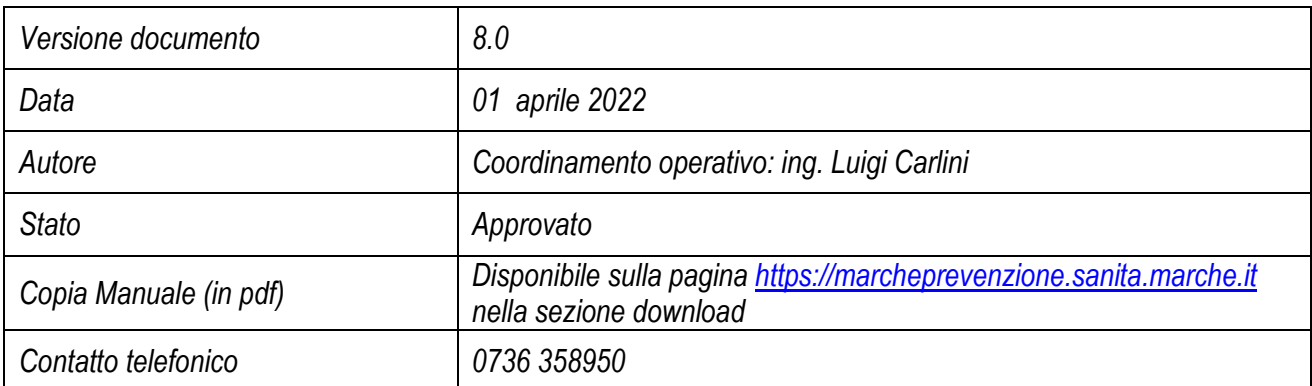

**===================================================================================================================================** Coordinamento operativo Notifiche Online 01 aprile 2022

# **Indice generale**

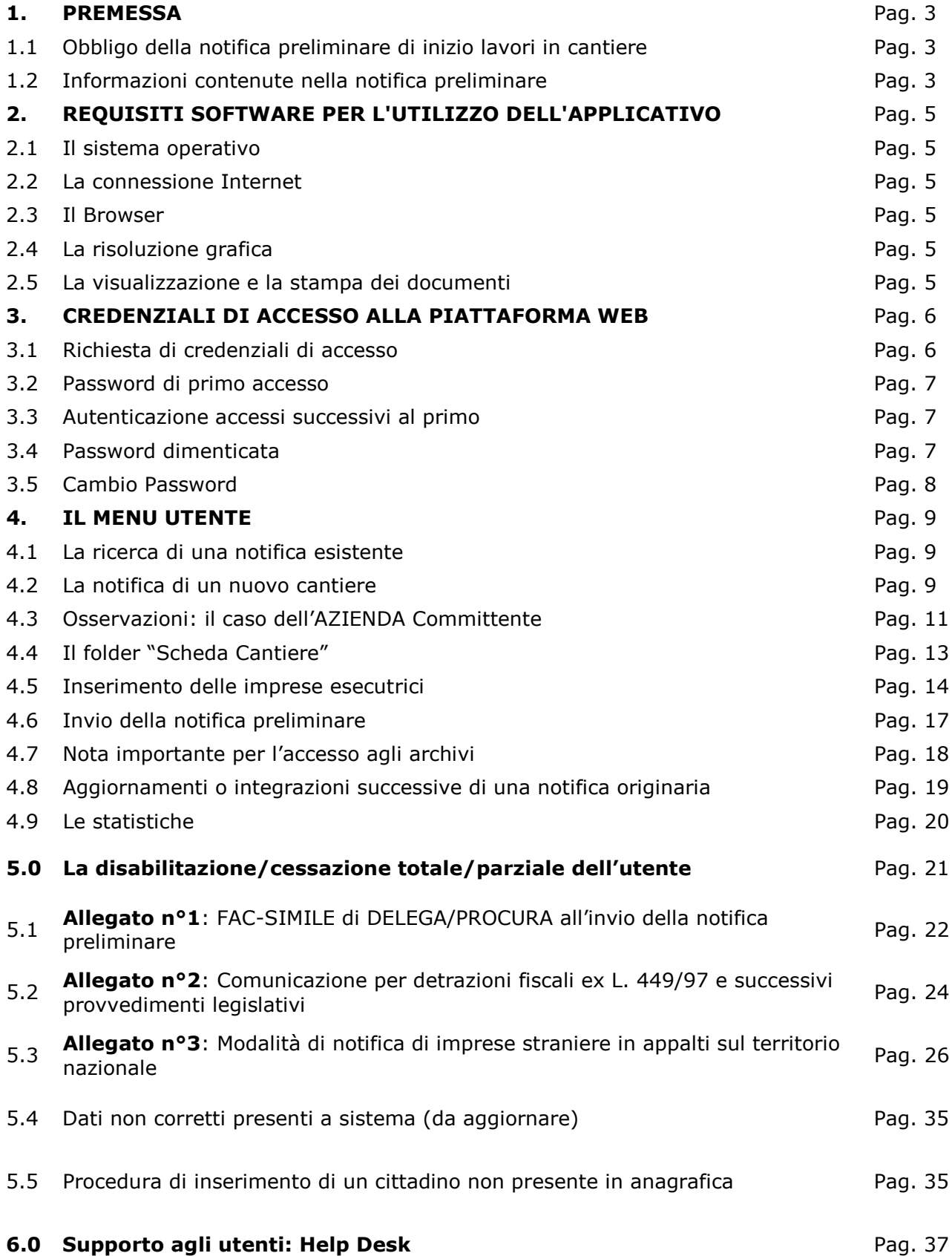

# **1. Premessa**

La Regione Marche, di concerto con l'Asur Marche e l'Ispettorato Regionale del Lavoro, ha disposto che la trasmissione della notifica preliminare di inizio lavori in cantiere e dei suoi aggiornamenti possa avvenire on-line tramite sistema informatizzato web disponibile al sito **[www.marcheprevenzione.it](http://www.marcheprevenzione.it/) .**

**L'inserimento** della notifica preliminare on-line **garantisce la trasmissione** sia al Servizio di Prevenzione e Sicurezza negli Ambienti di Lavoro (SPSAL), sia all'Ispettorato Territoriale del Lavoro, sia alle Prefetture e sia ai Comuni competenti per territorio e permette la stampa dell'atto utile per l'affissione presso il cantiere oggetto dei lavori.

# 1.1 Obbligo della notifica preliminare di inizio lavori in cantiere

Prima dell'inizio dei lavori in un cantiere temporaneo o mobile, il committente o il responsabile dei lavori deve trasmettere la notifica preliminare, sia all'Asur (SPSAL) che all'Ispettorato Territoriale del lavoro (ITL), nonché, limitatamente ai lavori pubblici, anche alle Prefetture territorialmente competenti, nonché gli eventuali aggiornamenti, a norma dell'art. 99 comma 1 del DLgs 9 aprile 2008, n. 81 in "Attuazione dell'art. 1 della legge 3 agosto 2007, n. 123, in materia di tutela della salute e della sicurezza nei luoghi di lavoro" e successive modifiche ed integrazioni. L'obbligo della notifica sussiste nei seguenti casi:

- ♦ nei cantieri in cui è prevista la presenza, anche non contemporanea, di più imprese esecutrici;
- ♦ nei cantieri che inizialmente non soggetti all'obbligo di notifica ricadono nella fattispecie sopra descritta, in un momento successivo all'inizio dei lavori per effetto di varianti intervenute in corso d'opera;
- ♦ nei cantieri in cui opera una sola impresa la cui entità presunta di lavoro non sia inferiore a 200 uomini-giorno.

# 1.2 Informazioni contenute nella notifica preliminare

L'art. 99 comma 1 dispone che la notifica preliminare sia elaborata conformemente all'allegato XII. Il contenuto della notifica preliminare elaborata conformemente all'allegato XII, di cui all'art. 99 comma 1, include informazioni relative al cantiere, informazioni sulle imprese che lavorano nel cantiere ed informazioni anagrafiche delle principali figure di responsabilità del cantiere.

- In dettaglio:
	- 1. Data della comunicazione.
	- 2. Indirizzo del cantiere.
	- 3. Committente (i) (nome (i), cognome (i), codice fiscale e indirizzo (i)).
	- 4. Natura dell'opera.
	- 5. Responsabile (i) dei lavori (nome (i), cognome (i), codice fiscale e indirizzo (i)).
	- 6. Coordinatore (i) per quanto riguarda la sicurezza e la salute durante la progettazione dell'opera (nome (i), cognome (i), codice fiscale e indirizzo (i)).
	- 7. Coordinatore (i) per quanto riguarda la sicurezza e la salute durante la realizzazione dell'opera (nome (i), cognome (i), codice fiscale e indirizzo (i)).
	- 8. Data presunta d'inizio dei lavori in cantiere.
	- 9. Durata presunta dei lavori in cantiere.
- 10. Numero massimo presunto dei lavoratori sul cantiere.
- 11. Numero previsto di imprese e di lavoratori autonomi sul cantiere.
- 12. Identificazione, codice fiscale o partita IVA, delle imprese già selezionate.
- 13. Ammontare complessivo presunto dei lavori (€).

**Nota**: nel caso di un cantiere ricadente all'interno della Regione Marche, oltre ai dati precedenti, vengono altresì richieste le seguenti informazioni:

- ♦ La geolocalizzazione del cantiere;
- ♦ La specifica se trattasi di cantiere attivato a seguito di ricostruzione post-sisma;
- L'ulteriore data presunta di fine lavori (la durata va specificata in uomini/giorno);
- La specifica di quale/i impresa/e è/sono da considerarsi affidataria/e (casella di "spunta" selezionabile a fianco della denominazione dell'azienda).

#### **IMPORTANTE!**

Esiste inoltre, nel folder "Richiesta" (come si vedrà in seguito nell'illustrazione a pag. 10 del presente Manuale) la possibilità (campo **Note**) di specificare informazioni aggiuntive per gli Organi di Vigilanza qualora si ritenessero necessarie nel caso ad esempio di aggiornamenti di notifiche già inviate in modalità NON Online. Suddetto campo può essere anche utilizzato per specificare lavori edili multipli con indirizzi non ben specificati (vie varie) all'interno di uno stesso comune. In quest'ultimo caso può essere indicata (geolocalizzata), nella scheda cantiere, la via principale del comune in cui si opererà (o anche la sede municipale), mentre sul campo note si potranno specificare le altre vie, ecc.

## **IMPORTANTE!**

Nel caso in cui i lavori dovessero ricadere in più comuni (interventi plurilocalizzati o mobili) e sono riferiti ad un unico appalto edile (o titolo abilitativo), occorrerà geolocalizzare il Comune o la sede principale per entità presumibile dei lavori di cui trattasi. In tal caso, gli altri comuni interessati dal cantiere mobile potranno essere specificati nell'apposito campo **Note** presente nel folder "Richiesta". [Tale procedura consente la trasmissione online di un'unica notifica preliminare, salvo eventuali futuri aggiornamenti].

#### **IMPORTANTE!**

Nel caso in cui l'utente registratosi sul sistema debba cambiare **email**, occorre che lo stesso modifichi la propria mail di riferimento da **Anagrafica Richiedente**. In questo modo il sistema invierà le comunicazioni alla nuova mail ivi specificata.

# **Vietato**

È assolutamente pacifico che chi si registra a sistema con i propri dati anagrafici e la **propria mail** è colui il quale redige la notifica e la trasmette online. È vietato registrare il Committente ed inserire sul campo mail una mail diversa da quella del Committente medesimo. Si è introdotto appositamente la figura del **TECNICO PROFESSIONALE INCARICATO ALL'INVIO** che, una volta registratosi a sistema con i propri dati anagrafici e propria mail, attraverso apposita delega, è in grado di inviare la notifica online per qualunque tipologia di Committente dei lavori che non sia in grado autonomamente di farlo.

# **2. Requisiti software per l'utilizzo dell'applicativo**

# 2.1 Il sistema operativo

Il software per la notifica preliminare on line dei cantieri edili è compatibile con i principali sistemi operativi (Linux, Mac e Windows), in quanto si tratta di un applicativo web fruibile tramite browser e dunque indipendentemente dal sistema operativo dell'utente.

# 2.2 La connessione Internet

Il software richiede un collegamento ad internet senza particolari caratteristiche. La velocità di risposta dipende dalla disponibilità della banda.

## 2.2.1 problemi di connessione

Nel caso si riscontrino problemi di connessione al sito del tipo "Portlet not available"<sup>[1](#page-4-0)</sup>, si consiglia di procedere nel seguente modo:

Click con il tasto destro del mouse sopra il messaggio "Portlet not available" e successivamente:

- nel caso di Internet Explorer ---> Aggiorna;
- nel caso di Google Chrome ----> Ricarica Frame.
	- [In alternativa digitare F5].

Nel caso in cui il problema persista si può adottare una delle seguenti soluzioni:

- svuotare la cache del browser o ricaricare la pagina evitando la ricerca nella cache (esempio in Chrome combinazione tasti Ctrl+Shift+R);
- oppure se il proprio browser lo permette, navigare il sito in modalità in incognito;
- infine, provare a navigare il sito con un altro browser.

**NOTA**: al primo utilizzo del sistema consentire sempre, per il sito utilizzato, l'apertura delle **finestre** "**popup**". Es. per Internet Explorer: **Strumenti Opzioni Internet Privacy Impostazioni**.

Per Chrome: **ImpostazioniAvanzatePrivacy e SicurezzaImpostazione contenutiPopup e reindirizzamenti**

# 2.3 Il Browser

Il software è compatibile con i principali browser in commercio (Microsoft Internet Explorer 10 o successivi\*, Google Chrome, Mozilla Firefox, Apple Safari, Opera).

(\*) Con le versioni di Internet Explorer precedenti alla 10 non vengono più visualizzate le mappe di Google della scheda cantiere, ma tali versioni del browser attualmente non sono più supportate. In ogni caso si precisa che Internet Explorer risulta essere il browser più efficiente per accedere alla piattaforma web per l'invio delle notifiche preliminari.

# 2.4 La risoluzione grafica

Il software è stato sviluppato per visualizzazione ottimale con la risoluzione di 1280x1024 pixel, ma anche a risoluzioni più basse, 1024x768 pixel, o anche 1024x600 pixel (netbook), non si riscontrano problemi.

# 2.5 La visualizzazione e la stampa dei documenti

Per visualizzare e stampare le notifiche è necessario avere Adobe Acrobat Reader o un altro software in grado di gestire il formato PDF. Adobe Acrobat Reader è scaricabile gratuitamente al link [http://get.adobe.com/it/reader/.](http://get.adobe.com/it/reader/)

<span id="page-4-0"></span><sup>&</sup>lt;sup>1</sup> Si tratta generalmente di un problema della cache del browser dell'utente e per risolverlo occorre forzare in qualche modo il ricaricamento della pagina o della specifica parte di pagina.

# **3. Credenziali di accesso alla piattaforma web**

*(nel caso in cui il sistema non visualizzi tutti i percorsi di accesso sotto indicati, effettuare un* ricarica pagina o frame*)*

## 3.1 Richiesta di credenziali di accesso

Per accedere alla piattaforma web disponibile al sito [www.marcheprevenzione.sanita.marche.it](http://www.marcheprevenzione.sanita.marche.it/) sono necessarie le credenziali di accesso che devono essere richieste dai cittadini interessati utilizzando l'apposita funzionalità di seguito descritta.

#### **a.** Selezionare tramite mouse il bottone "**Notifiche online**"

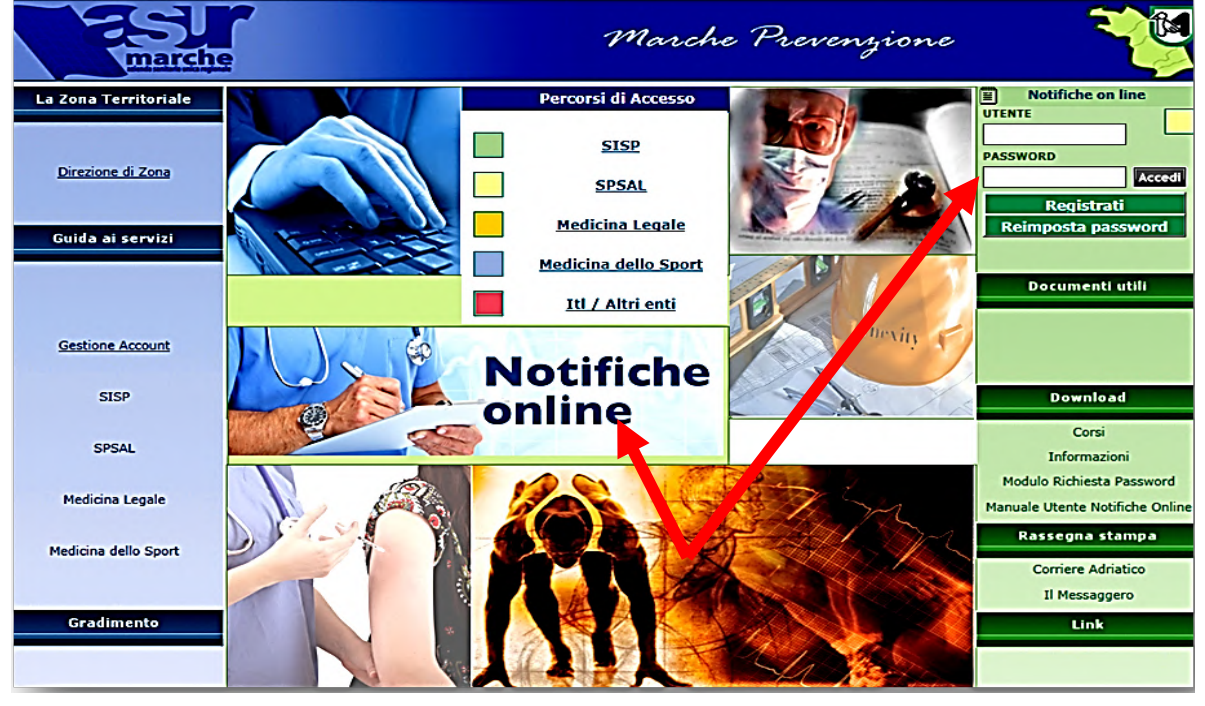

**b.** Effettuare la richiesta di registrazione del cittadino cliccando

**Registrati** 

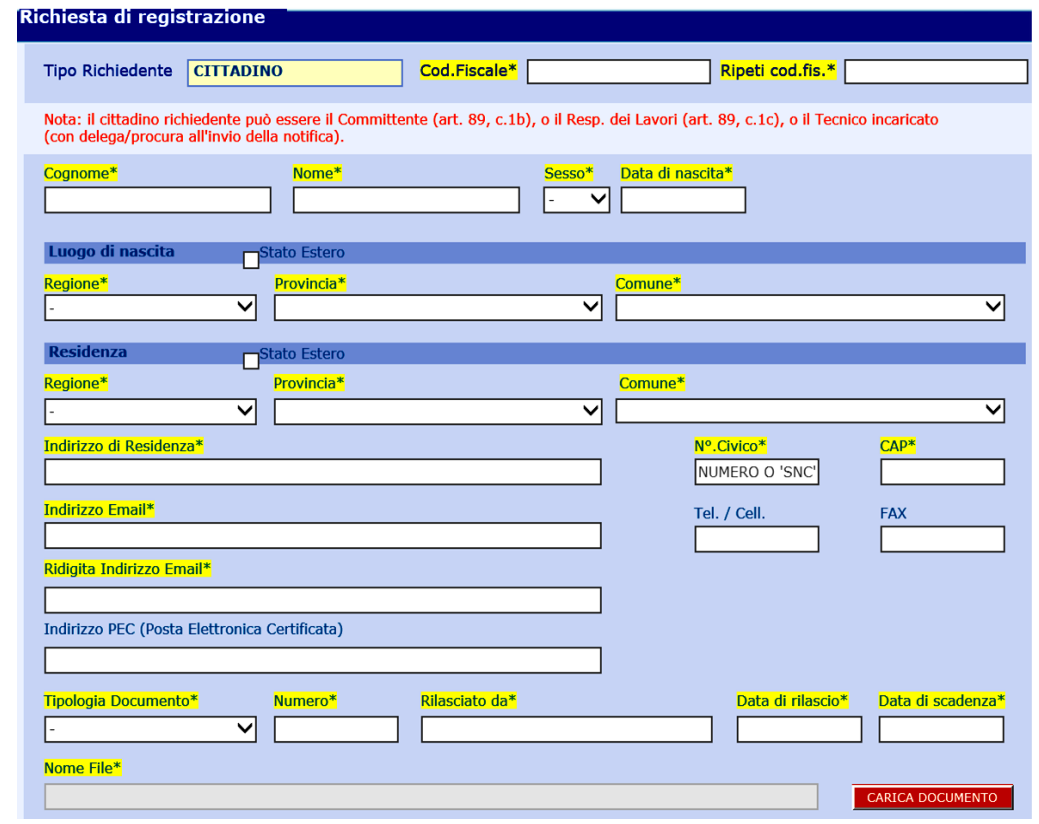

#### **Nota**:

- I campi obbligatori sono evidenziati di colore giallo; in particolare occorre indicare un indirizzo mail obbligatorio per la procedura di accreditamento al sistema ed occorre effettuare il caricamento di un documento valido in pdf (dimensione massima: 3Mb). Per indirizzi senza numero civico specificare "snc".
- Qualora il nome e/o il cognome presentassero delle vocali accentate **non utilizzare le vocali à, è, è, ì, ò, ù** presenti da tastiera, ma usare il simbolo dell'**apostrofo (')** per indicare l'accento.
- Nel campo Tel./Cell. inserire un solo n. di telefono senza caratteri speciali.
- Il cittadino dovrà dichiarare la veridicità dei dati inseriti ed autorizzarne l'uso in conformità al Codice Privacy:

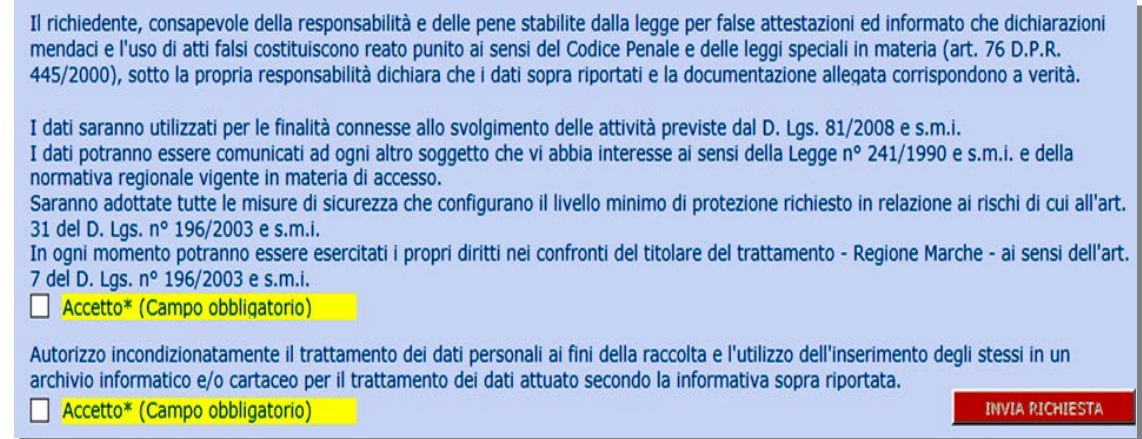

# 3.2 Password di primo accesso

A registrazione avvenuta il sistema invierà una mail all'indirizzo indicato in fase di registrazione con le credenziali di primo accesso:

- **Username**: xxxxxxxxx
- Password: zzzzzzzzzz

Al primo accesso il sistema chiederà all'utente di cambiare obbligatoriamente la password per motivi di sicurezza consentendo successivamente la fruizione della procedura di invio della notifica preliminare online.

## 3.3 Autenticazione accessi successivi al primo

Gli accessi successivi al primo possono essere effettuati di nuovo dalla piattaforma accessibile dal sito [www.marcheprevenzione.it](http://www.marcheprevenzione.it/) specificando, dopo selezione del bottone "**Notifiche online**", le credenziali (utente e password) modificate.

## 3.4 Password dimenticata

Nel caso in cui l'utente dimentichi la password per accessi futuri si dovrà procedere a reimpostare la password cliccando sul bottone dedicato:

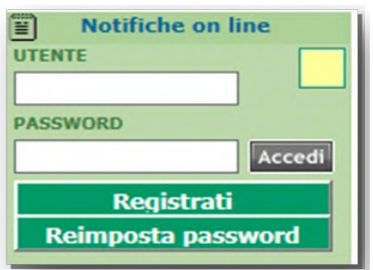

Verrà visualizzata una finestra di dialogo in cui si dovrà specificare:

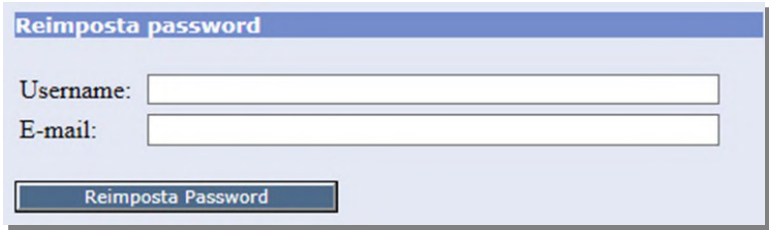

(la mail è quella indicata in fase di registrazione, mentre lo username, che è immodificabile, è in generale cognome.iniziale\_del\_nome, in minuscolo)

Selezionando il tasto "**Reimposta Password**" il sistema risponderà visualizzando:

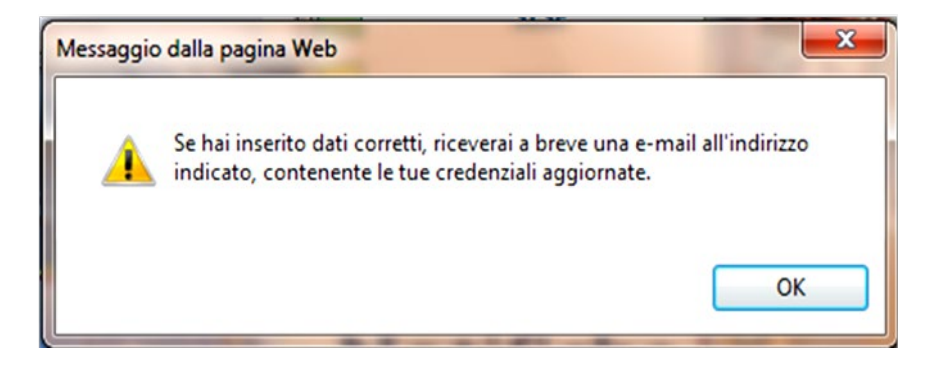

# 3.5 Cambio Password

Seguendo la procedura descritta al punto 3.4, l'utente potrà di nuovo accedere alla piattaforma utilizzando le credenziali aggiornate. Verrà di nuovo richiesto di modificare obbligatoriamente la password per motivi di sicurezza. La nuova password dovrà avere almeno 8 caratteri alfanumerici.

**Stato** 

RISHITATI RICERCA

# **4. Il menu utente**

Il menu disponibile all'utente esterno è il seguente:

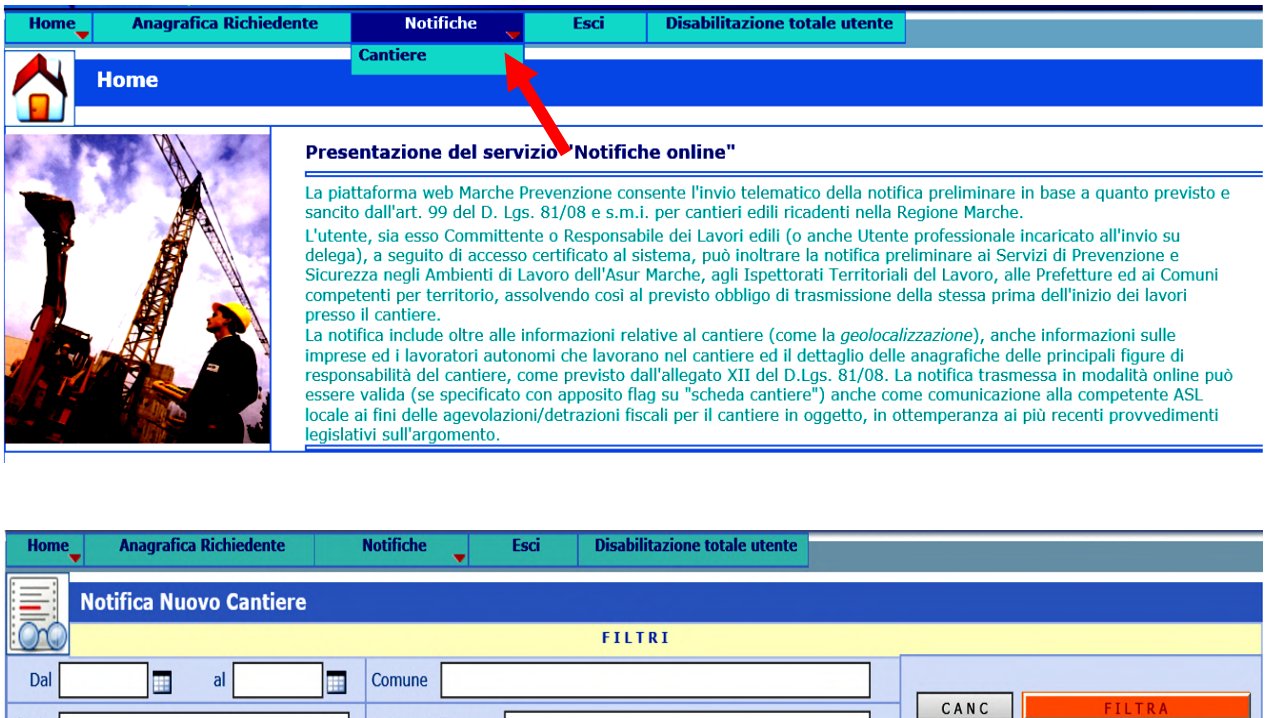

# 4.1 La ricerca di una notifica esistente

 $\overline{\mathsf{v}}$ 

Natura dell'opera

Se l'utente ha già inviato notifiche ai Servizi di vigilanza competenti per territorio (SPSAL, ITL), egli può ricercarle per periodo, per Comune, per Stato (notificate o non notificate), per Natura dell'opera.

NUOVA NOTIFICA

**Nota**: se l'utente non indica nessun criterio di ricerca, ovvero lascia vuoti i campi precedenti e clicca sul bottone "**FILTRA**", verranno visualizzate tutte le notifiche esistenti siano esse notificate o meno. **Si consiglia di non specificare alcun criterio di ricerca (**lasciare i campi vuoti**) qualora le notifiche inviate o salvate siano poche.**

## 4.2 La notifica di un nuovo cantiere

Mediante un click su "**NUOVA NOTIFICA**" si apre una maschera contenente due folder, **Richiesta** e **Scheda Cantiere**, come da immagine seguente:

**Osservazione importante**: il menu **ANAGRAFICA RICHIEDENTE** contiene i dati essenziali del soggetto che si è registrato a sistema. Qualora tale soggetto dovesse modificare i propri dati, egli è tenuto ad aggiornali entrando in tale apposito menu. In particolare è importante modificare **la mail** indicata in fase di registrazione se la stessa non viene più utilizzata poiché il sistema invierà le comunicazioni "automatiche" alla mail presente in **Anagrafica Richiedente**.

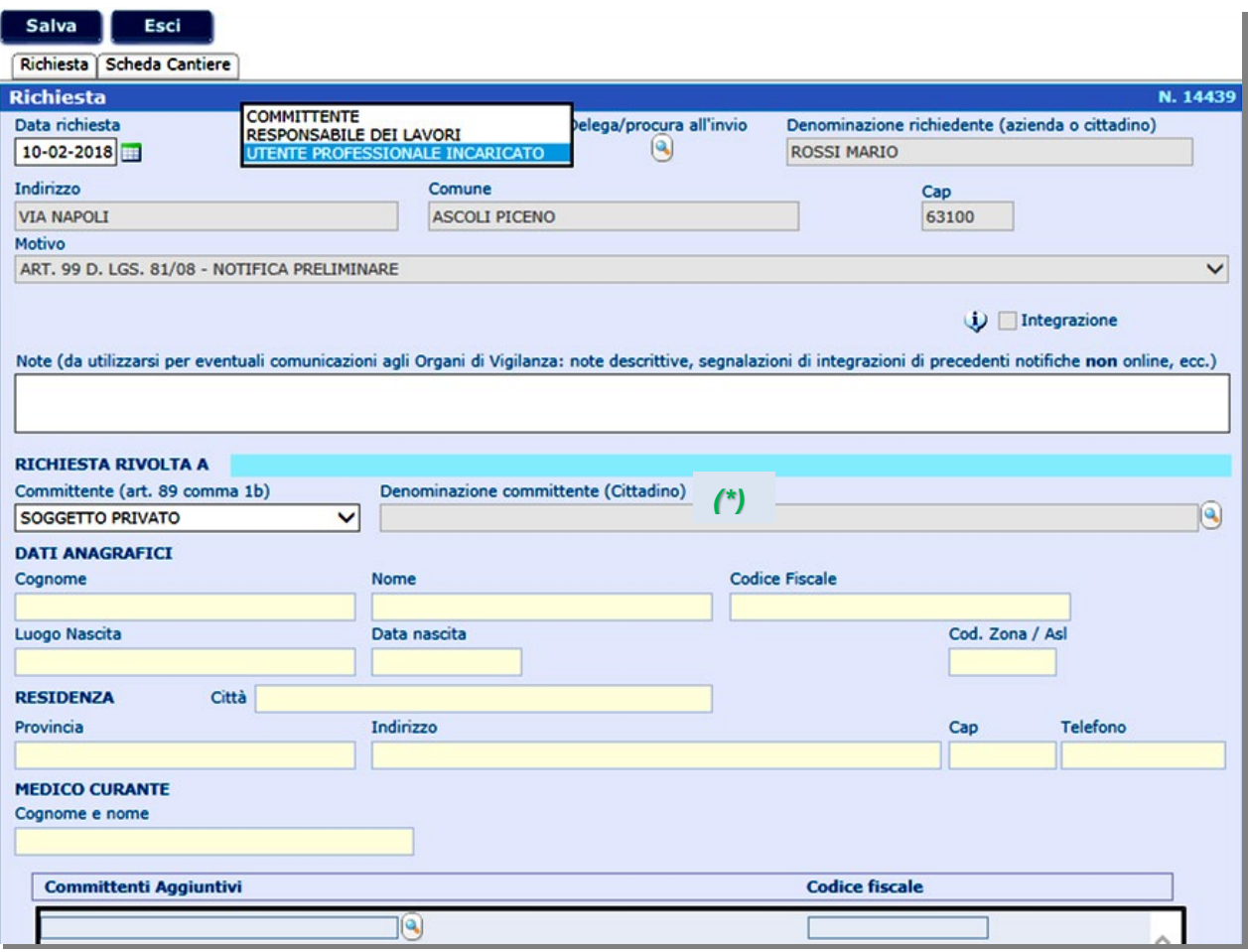

**Nota**: si distinguono in generale due casi.

- **1.** Se l'utente che ha effettuato l'accesso è il **Committente dei Lavori** occorrerà solo specificare nel campo Committente (art. 89 comma 1b) - se trattasi di Committente **privato**, **pubblico** o di **azienda**.
	- **a.** Nel caso in cui il Committente sia un soggetto privato, il folder "Scheda cantiere" avrà i campi relativi al Committente compilati per default;
	- **b.** Nel caso in cui il Committente sia "azienda", nel folder "Scheda cantiere" dovrà essere indicata l'Azienda Committente (che per essere inserita va sempre ricercata tramite

compilazione del campo **p.iva** previa selezione del tasto );

**c.** Nel caso in cui il Committente sia un soggetto pubblico, nel folder "Scheda cantiere" dovrà essere indicato l'Ente Pubblico Committente (che per essere inserito va sempre

ricercato tramite compilazione del campo **p.iva** previa selezione del tasto ).

In tutti i casi previsti dal punto **1.** nel campo indicato con **(\*)** nel folder "Richiesta" devono essere riportati gli estremi del Committente (come persona fisica) previa selezione del tasto "Zoom cittadino", come da nota **2**.

**2.** Se l'utente che ha effettuato l'accesso è il **Responsabile dei Lavori** (suddetta distinzione è possibile effettuarla dal menu a tendina disponibile sul campo Richiedente), fermi restando i tre sottocasi previsti al punto 1., nel folder "Richiesta", in corrispondenza del campo Denominazione del Committente (Cittadino) dovrà essere **sempre** specificato **il cittadino Committente[2.](#page-9-0)** Sulla

<span id="page-9-0"></span><sup>2</sup> Il cittadino committente va inserito nell'apposito campo sempre e solo utilizzando il simbolo **di specificando poi**, nella finestra di dialogo che appare, *nome*, *cognome* e *codice fiscale* del soggetto **o anche solo il codice fiscale**. Nel caso in cui

 $\overline{a}$ 

"Scheda cantiere" sarà riportato per default il nominativo del Responsabile dei Lavori nei campi specificati.

- **3.** Nel caso di un cantiere pubblico il Responsabile dei Lavori coinciderà con il Responsabile del Procedimento, così come stabilito dalla norma (Titolo IV, D. Lgs. 81/08 e smi). Ciò è riportato per default nel folder "Scheda cantiere".
- **4.** Nel caso in cui l'utente che si è registrato risulti essere il Tecnico incaricato all'invio della notifica (**UTENTE PROFESSIONALE INCARICATO**), i campi relativi al Committente ed al Responsabile dei Lavori (se nominato) potranno essere compilati direttamente da tale figura. In questo caso il sistema chiederà la formalizzazione di una delega o procura all'invio della notifica a firma del Committente o Responsabile dei Lavori per il cantiere in oggetto (suddetto documento, che dovrà essere caricato a sistema in **pdf**, sarà firmato per accettazione anche dal tecnico incaricato).

**In allegato è disponibile un FAC-SIMILE di DELEGA/PROCURA all'invio della notifica.**

**5.** Nel caso in cui se ne riscontri la necessità**[3](#page-10-0)**, il sistema consente anche l'inserimento di **più Committenti** (sezione **Committenti aggiuntivi**) che possono essere caricati semplicemente

effettuando uno zoom cittadino (tasto  $\left|\mathbf{G}\right|$ ) ed inserendo cognome, nome e codice fiscale o anche solo il codice fiscale.

[**Nota**: se il cittadino non è presente in anagrafica, occorre inserirlo con tutti i dati anagrafici]

# 4.3 OSSERVAZIONI: IL CASO DELL'AZIENDA COMMITTENTE

Abbiamo già precisato che il "folder" **Richiesta** prevede tre possibilità per il Committente:

**SOGGETTO PUBBLICO** (quando si rientra nel campo di applicazione del decreto legislativo 12 aprile 2006, n. 163 e smi "Codice Appalti"), **AZIENDA**, **SOGGETTO PRIVATO**.

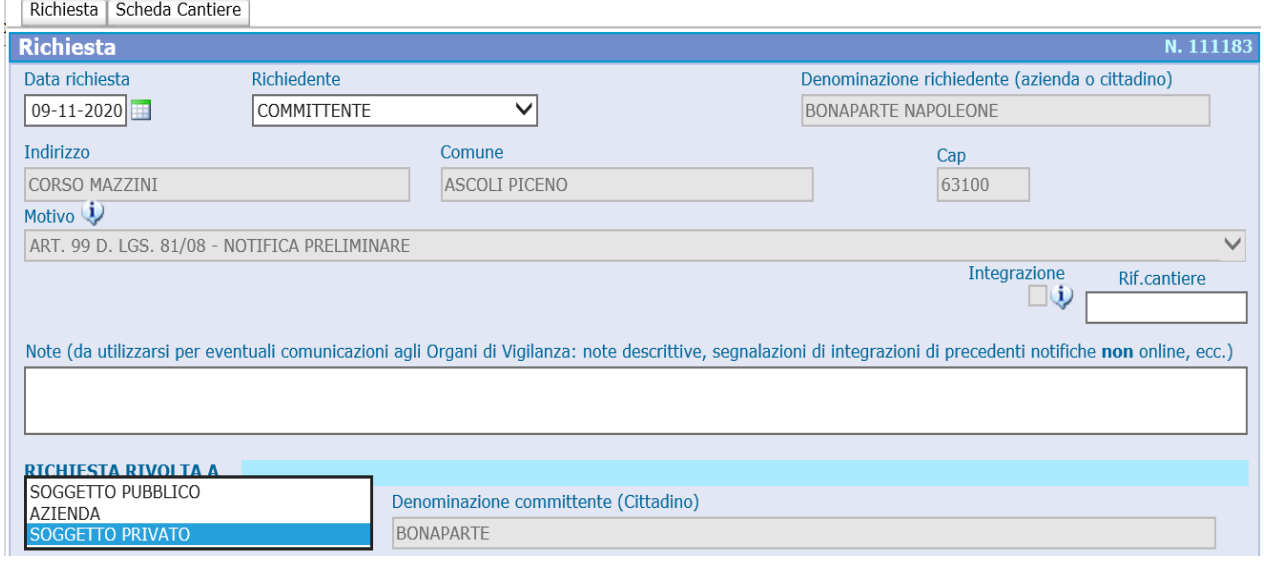

il soggetto ricercato è un cittadino delle Marche, quasi sicuramente lo stesso sarà presente in archivio Asur e, pertanto, verrà subito individuato ed i campi previsti dalla maschera saranno automaticamente compilati dalla piattaforma medesima (**il compilatore non dovrà manualmente compilare nulla**). Nel caso in cui il cittadino ricercato non sia presente (solo in questo caso) si dovrà procedere alla registrazione completa del soggetto cliccando sul tasto NUOVO. (**Per la procedura di immissione del nuovo nominativo vedere paragrafo 4.7**).

<span id="page-10-0"></span>**<sup>3</sup>** Ad esempio nel caso di rifacimento di parti comuni in un condominio in cui non è presente un Amministratore.

 $\overline{a}$ 

**Nota**: il campo Rif. cantiere consente di inserire un testo alfanumerico a mo' di riferimento utile per il cantiere in oggetto. [**Tale riferimento apparirà sul menu utente (cruscotto) disponibile a video con le voci fondamentali del cantiere notificato**].

La voce **AZIENDA** è stata inserita come informazione aggiuntiva per gli Organi di Vigilanza e va selezionata solo nel caso trattasi di azienda produttiva (poi da specificarsi tramite ricerca per **p.iva** sulla successiva Scheda Cantiere). Non va in alcun modo selezionata nel caso di Condomini o nel caso di Parrocchie o Associazioni non dotate di p.iva.

In tal caso l'appalto va sempre considerato di tipo **PRIVATO** e va evidenziato e ricercato tramite cognome, nome e codice fiscale (o anche solo il codice fiscale) colui che rappresenta il cittadino committente per tale ente o associazione no profit.

Nel caso ad esempio di un **Condominio con Amministratore**, l'appalto è di tipo **privato** e va indicato, nel campo Denominazione Committente (cittadino), il soggetto che ha il ruolo di Amministratore pro tempore del condominio di cui trattasi che può essere indicato per esteso (es.: Condominio di via Alighieri, ecc.) nel soprastante campo NOTE.

Nel caso di una **curia/parrocchia/associazione no profit**, analogamente va indicato che trattasi di appalto **privato**: indicare altresì il cittadino committente e sul campo NOTE specificare che trattasi della Parrocchia/Ente/Associazione xxxxx, sita in via yyyyyy, città zzzzz, ecc.

Nel caso invece di **Condomini senza Amministratore** occorre indicare sempre che trattasi di appalto da soggetto privato ma occorre specificare uno dei Committenti direttamente nel campo Denominazione Committente (cittadino) mentre gli altri debbono essere aggiunti nella parte dei Committenti Aggiuntivi.

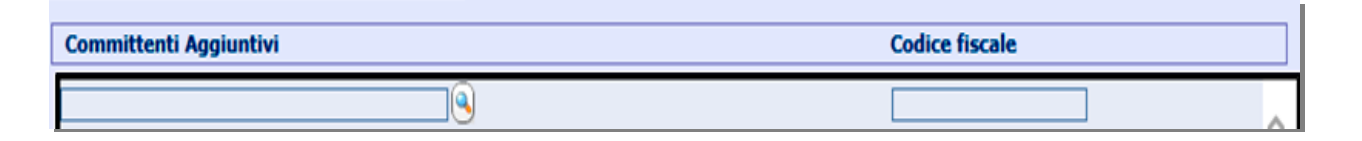

#### **IMPORTANTE!**

Esiste inoltre, nel folder "Richiesta" (pag. 10) la possibilità (campo **Note**) di specificare informazioni aggiuntive per gli Organi di Vigilanza qualora si ritenessero necessarie nel caso ad esempio di aggiornamenti di notifiche già inviate in modalità NON Online. Suddetto campo può essere anche utilizzato per specificare lavori edili multipli con indirizzi non ben specificati (vie varie) all'interno di uno stesso comune. In quest'ultimo caso può essere indicata (geolocalizzata), nella scheda cantiere, la via principale del comune in cui si opererà (o anche la sede municipale), mentre sul campo note si potranno specificare le altre vie, ecc.

**IL CAMPO NOTE PUO' CONTENERE AL MAX 2000 CARATTERI (il sistema blocca inserimenti superiori)!** *[nel caso in cui la dimensione massima venga superata, può apparire la scritta "Recod modificato da altro utente"]*

#### **IMPORTANTE!**

Nel caso in cui i lavori dovessero ricadere in più comuni (interventi plurilocalizzati o mobili) e sono riferiti ad un unico appalto edile (o titolo abilitativo), occorrerà *geolocalizzare* il Comune o la sede principale per entità presumibile dei lavori di cui trattasi. In tal caso, gli altri comuni interessati dal cantiere mobile potranno essere specificati nell'apposito campo **Note** presente nel folder "Richiesta". [Tale procedura consente la trasmissione online di un'unica notifica preliminare, salvo eventuali futuri aggiornamenti].

# 4.4 Il folder "Scheda Cantiere"

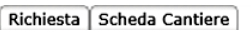

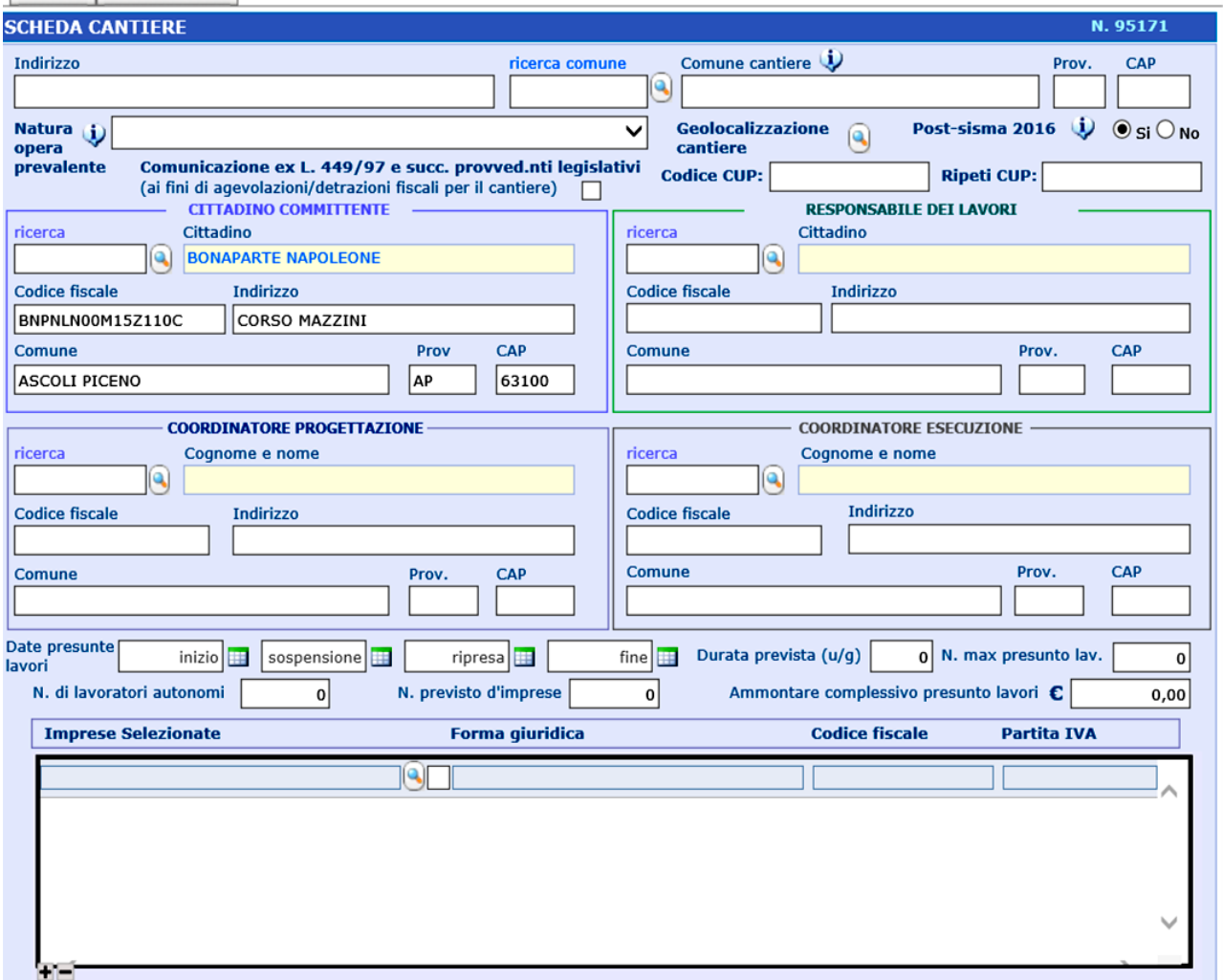

Tale folder risulta essere il "cuore" della notifica preliminare in quanto consente l'inserimento completo di quanto previsto dall'allegato XII (D.Lgs. 81/08 e smi).

In primis il sistema chiede l'indirizzo del cantiere: teniamo conto di ciò che inseriremo nel campo poiché il sistema effettuerà poi una ricerca su google maps del sito del cantiere (geolocalizzazione). Se l'indirizzo non è noto (il sistema restituirà un errore) basterà indicare un indirizzo nelle vicinanze e si procederà spostandosi poi con il cursore sulla mappa visualizzata cliccando sul punto preciso della mappa che rappresenterà il cantiere in esame.

La maschera è alquanto intuitiva e non necessita di commenti particolari se non per il fatto che sono riportate due indicazioni da fornire nel caso in cui la notifica è legata ad un Intervento post-sisma 2016 (selezionare il flag relativo) o ad una Comunicazione ex L. 449/97 e successivi provvedimenti legislativi (selezionare il flag relativo): in entrambi i casi la notifica in pdf che potrà poi essere stampata presenterà le informazioni aggiuntive relative al caso selezionato.

**Nota**: *nel caso in cui si selezioni Post-sisma 2016 "SI", il sistema chiederà obbligatoriamente di inserire il codice CUP necessario qualora si chieda un finanziamento pubblico per la ricostruzione post-sisma, sia che si tratti di intervento pubblico o privato*. *In tal caso, Post-sisma 2016 "SI", il sistema consente di salvare e trasmettere notifiche anche con una sola impresa e Uomini/giorno < 200, come sancito dal Commissario Straordinario del Governo.*

**Nota**: *nel caso in cui il CSE coincida con il CSP il sistema consente la compilazione automatica dei dati anagrafici.*

**Nota**: *esiste la possibilità di inserire una data di sospensione/ripresa dei lavori; in tal caso la riga corrispondente alla notifica e/o integrazione apparirà di colore rosso solo quando la data corrente è antecedente ad una data di ripresa dei lavori nel cantiere in oggetto.*

# 4.5 Inserimento delle imprese esecutrici

Per quanto attiene all'inserimento delle imprese esecutrici si procede nel modo seguente:

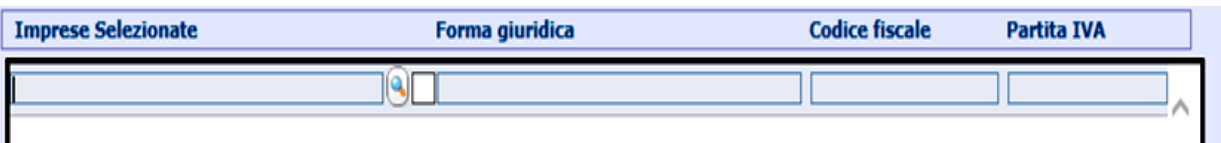

# **Operazione preliminare:**

**CLICCARE SU TASTO "LENTE INGRANDIMENTO** 

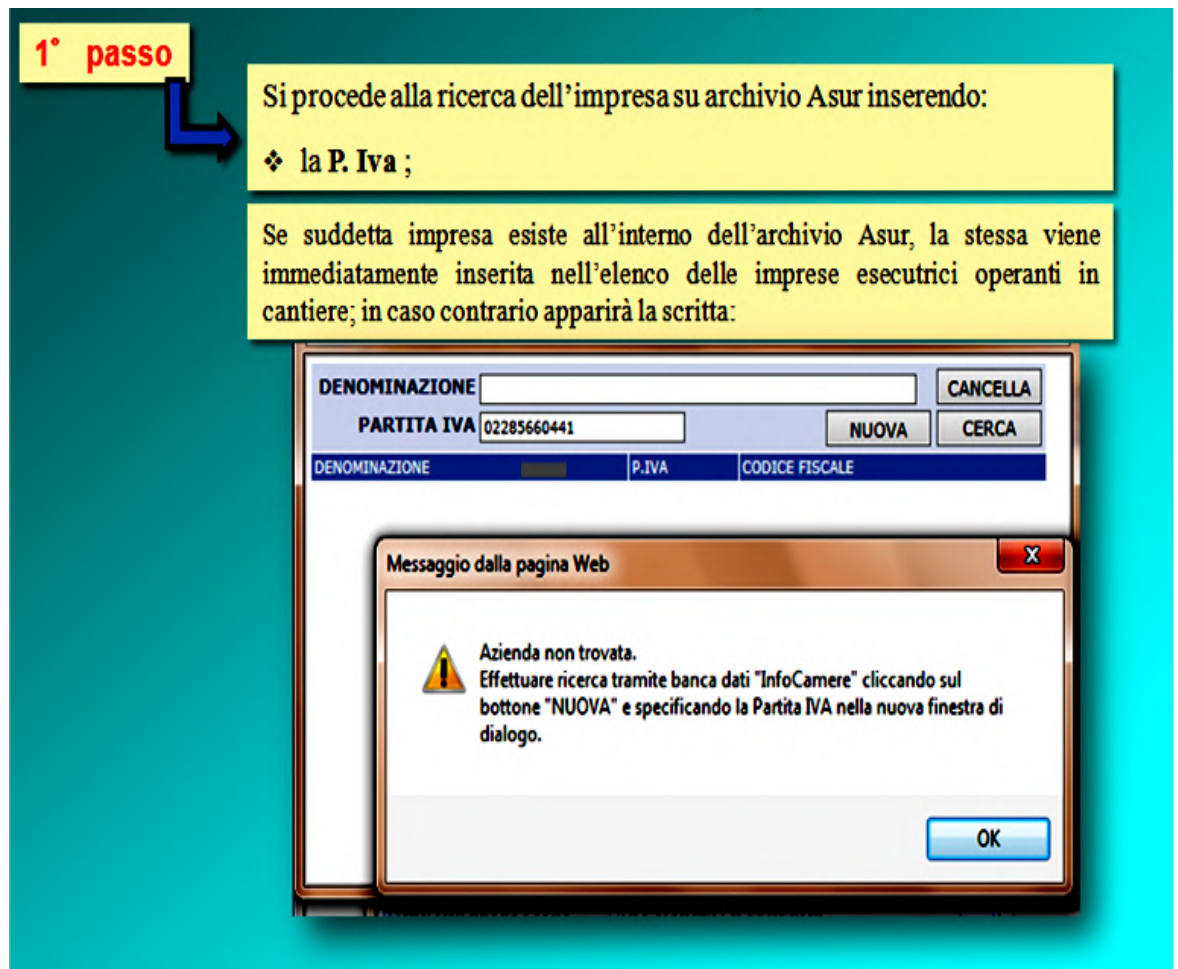

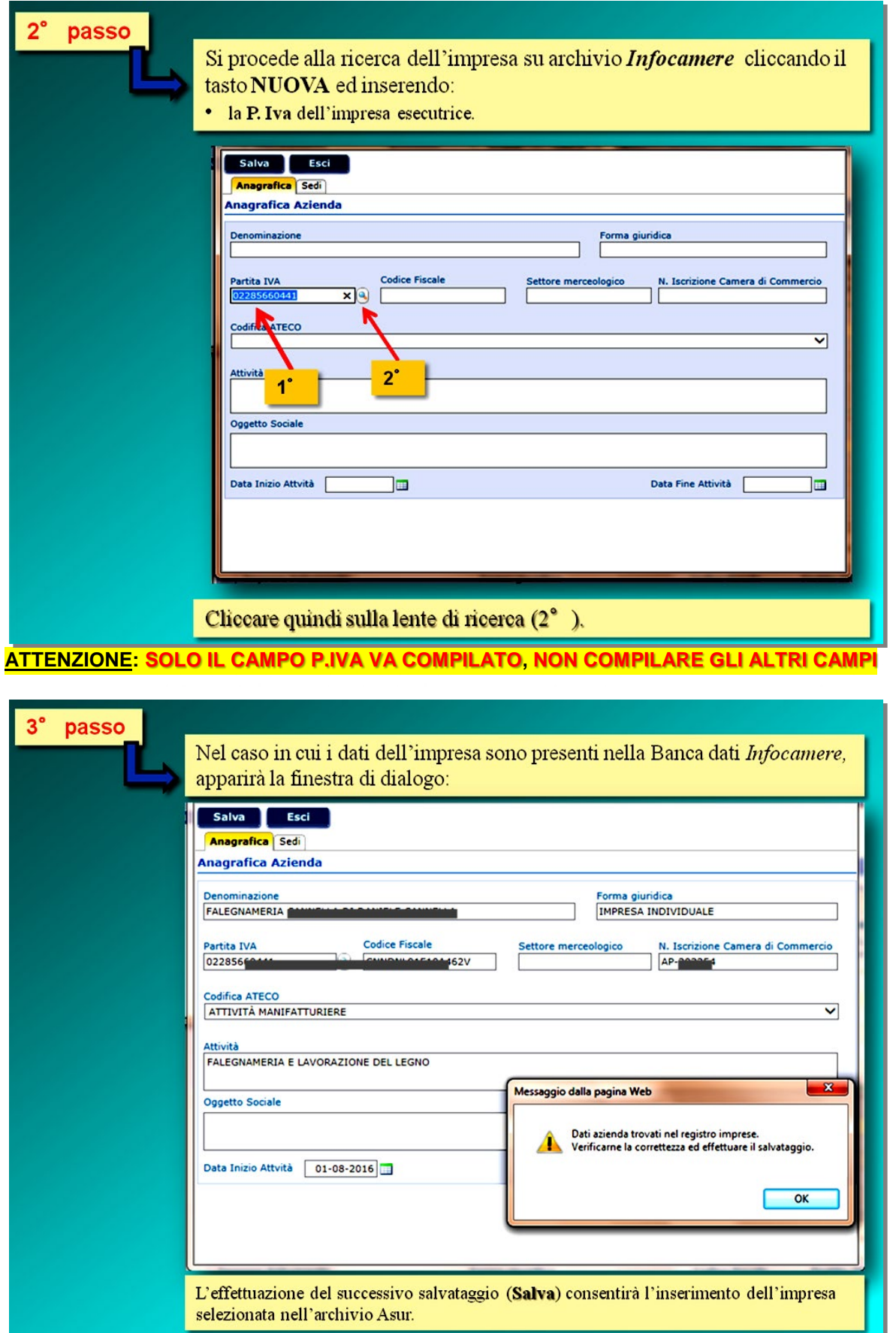

Recentemente è stato introdotto il campo di ricerca anche tramite il solo CODICE FISCALE, con procedura del tutto analoga a quanto visto per il campo PARTITA IVA. In ogni caso procedere a ricercare l'azienda **prioritariamente** con il campo P. IVA.

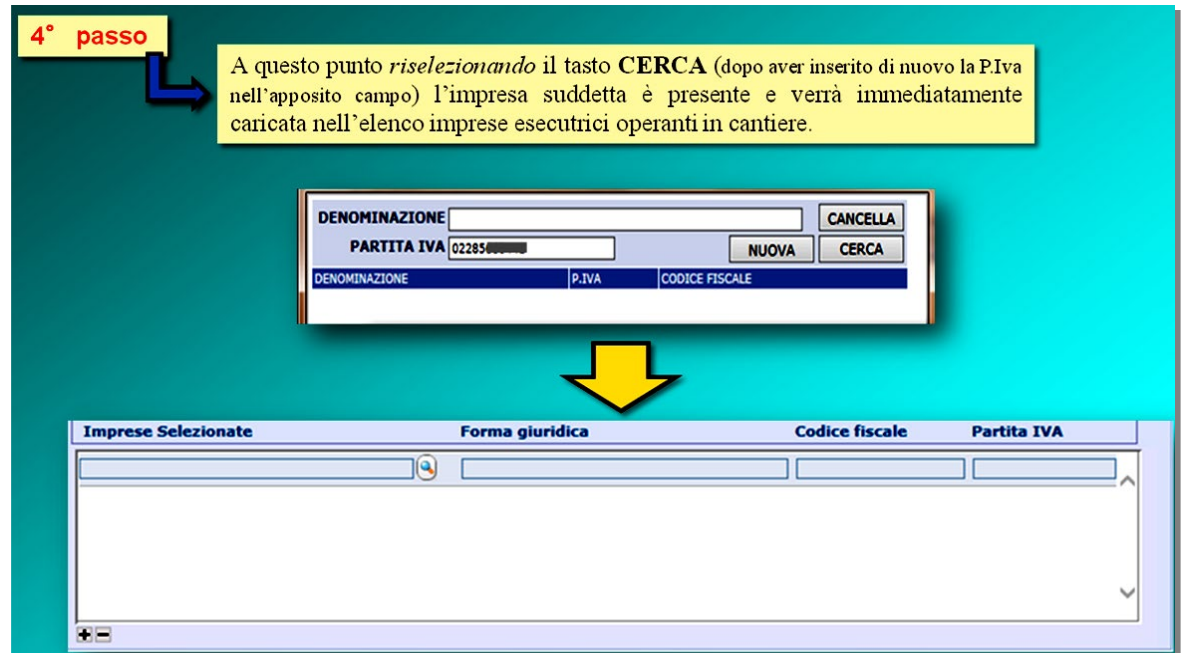

**NOTA**: il tasto "+" in basso a sx consente di aggiungere una riga nella lista delle imprese selezionate/esecutrici, mentre il tasto "-" elimina la riga selezionata. \_\_\_\_\_\_\_\_\_\_\_\_\_\_\_\_\_\_\_\_\_\_\_\_\_\_\_\_\_\_\_\_\_\_\_\_\_\_\_\_\_\_\_\_\_\_\_\_\_\_\_\_\_\_\_\_\_\_\_\_\_\_\_\_\_\_\_\_\_\_\_\_\_\_\_\_\_\_\_\_\_\_\_\_\_\_\_\_\_\_\_\_\_\_\_\_\_\_\_\_\_\_

Una volta completato l'inserimento di tutti i campi previsti, si può effettuare il salvataggio della notifica, il sistema riporta l'utente alla maschera principale, ovvero:

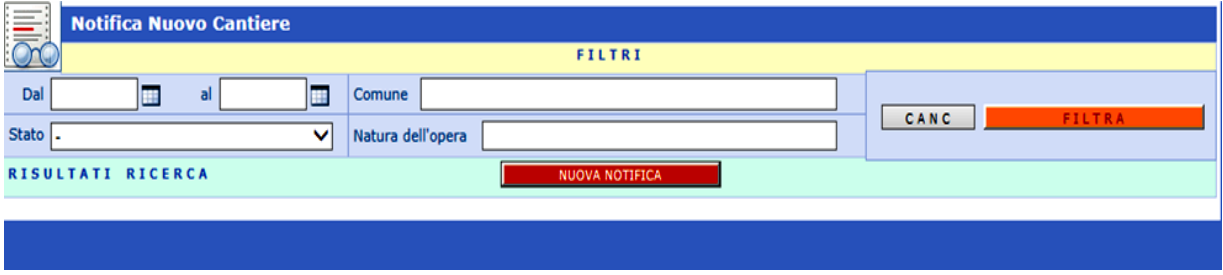

**Suddetta maschera potrebbe non visualizzare immediatamente la riga con la notifica appena compilata. Pertanto effettuare una delle seguenti operazioni:**

- ♦ *cliccare sul tasto filtra;*
- ♦ *aggiornare la maschera con il tasto dx del mouse (selezionando da menu "aggiorna" o "ricarica frame").*

#### **In questo modo apparirà la riga relativa alla notifica appena compilata nello stato precedente all'invio.**

**Nota:** nel caso in cui le notifiche già inviate non siano in gran numero, non conviene digitare nei campi *dal\_\_al\_\_ Comune\_\_\_ Stato\_\_\_ Natura dell'opera\_\_\_\_\_\_* alcun filtro di ricerca. In sostanza, se si lasciano "vuoti" suddetti campi, il sistema, dopo aver digitato il tasto "FILTRA" restituisce tutte le notifiche presenti siano quelle notificate che non notificate.

**Nota:** nel caso in cui venisse inserita un'impresa già presente nella lista delle imprese notificate in precedenza, il sistema può dare come info "*Record modificato da altro utente*": occorrerà eliminare l'impresa doppione per salvare la notifica di cui trattasi.

**Nota:** nel caso in cui si riscontrino dati errati (*in merito a denominazioni, sedi legali, ecc.*) relativamente ad imprese esecutrici, coordinatori, ecc. il sistema non consente l'accesso all'archivio generale da parte dell'utente esterno che, pertanto, dovrà segnalare tramite mail (*da inviare a help desk*) la discordanza sui dati attestandola tramite visura camerale o altro. Si precisa che la notifica/integrazione può comunque essere trasmessa online: le correzioni verranno implementate entro due/tre giorni successivi.

# 4.6 Invio della notifica preliminare

Per inviare agli Organi istituzionalmente competenti la notifica preliminare occorre cambiarne lo stato da invia a notificata dal menu principale, come di seguito descritto.

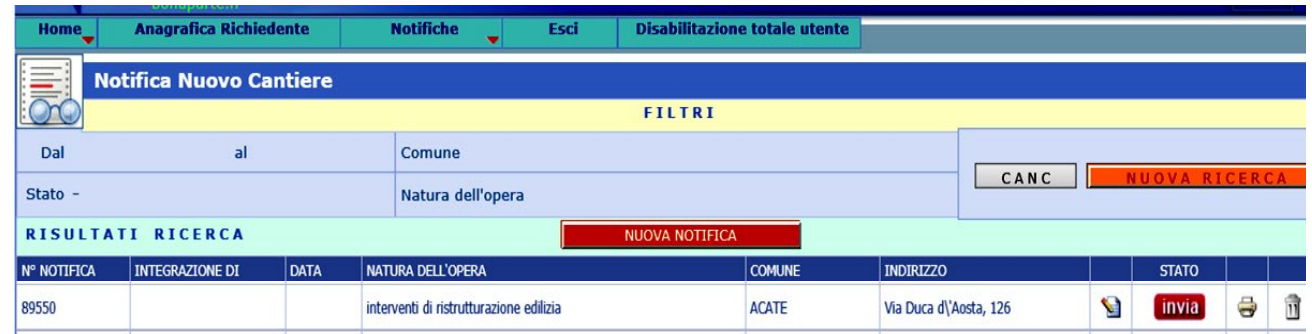

Cliccando sul tasto "**INVIA**", si ottiene il messaggio:

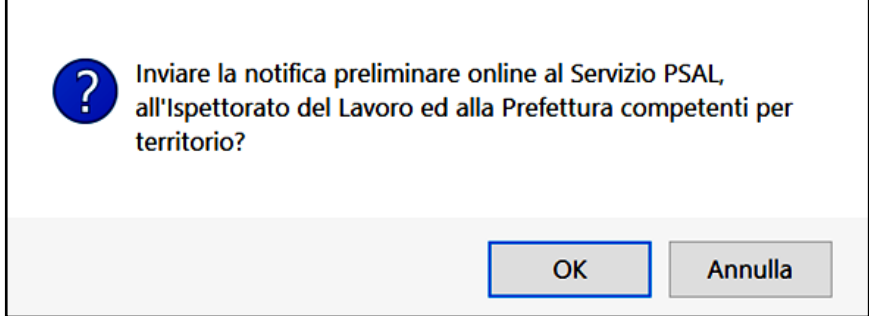

Dopo aver dato l'OK il sistema visualizzerà:

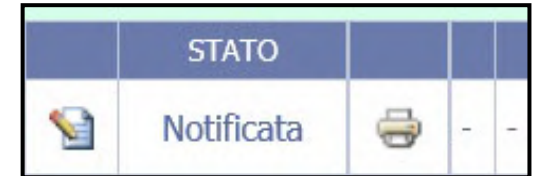

Se ora si clicca sul simbolo della stampante (a dx), verrà visualizzato il file in *pdf* della notifica preliminare appena inviata, con la nota in calce:

*La presente Notifica Preliminare, identificata con il n° XXXXX è stata inserita con successo. Tale inserimento "online" ha valore di invio a:*

- *Servizio Prevenzione Sicurezza Ambienti Lavoro competente per territorio dell'ASUR Marche;*
- *Ispettorato Territoriale del Lavoro competente per territorio;*
- *Prefettura competente per territorio;*
- *Comune competente per territorio.*

**NOTA**: si consideri che in base alla DGR n° 1066 del 16/09/2019 anche i Comuni competenti per territorio hanno la facoltà di accedere alla piattaforma al fine di visionare le notifiche trasmesse e, pertanto, **non è più necessario**, ai sensi dell'art. 90 comma 9 lett. c) trasmettere la notifica preliminare (in copia) al Comune.

**NOTA**: Contestualmente alla trasmissione online il sistema in maniera automatica provvederà ad inviare una mail (proveniente da [notificheonline.asur@sanita.marche.it\)](mailto:notificheonline.asur@sanita.marche.it) al soggetto che ha trasmesso la notifica specificando n° di registrazione, data ed ora di invio.

[**Tale casella di posta non va utilizzata per comunicazioni: vedere a tergo sul manuale**]

# 4.7 Nota importante per l'accesso agli archivi

Zoom Assistito - Internet Explorer

A chiarimento della procedura precedentemente illustrata, si precisa di seguito il principio di funzionamento della piattaforma web qui utilizzata per l'invio delle notifiche online.

Quando si devono specificare **i soggetti del cantiere** (Committente come persona fisica, Responsabile dei Lavori e Coordinatori) occorre indicarli procedendo alla ricerca in primis

sull'archivio Asur esistente effettuando uno "zoom cittadino" con il tasto **inserendo negli appositi** campi cognome, nome e codice fiscale (**esatti**); a questo punto se il soggetto è presente in archivio Asur (se trattasi di un cittadino marchigiano allora al 99% è già presente) il sistema lo individua e i tutti campi vengono automaticamente compilati (**l'utente non deve compilare nulla!**); se viceversa il cittadino cercato (sia esso Committente, Resp. Lavori o Coordinatore) non è presente poiché è residente ad es. al di fuori della regione Marche (il sistema segnala la non presenza in archivio non visualizzando nulla alla pressione del tasto CERCA), occorrerà inserirlo cliccando su NUOVO. Apparirà la seconda delle seguenti maschere:

 $\Box$ 

 $\times$ 

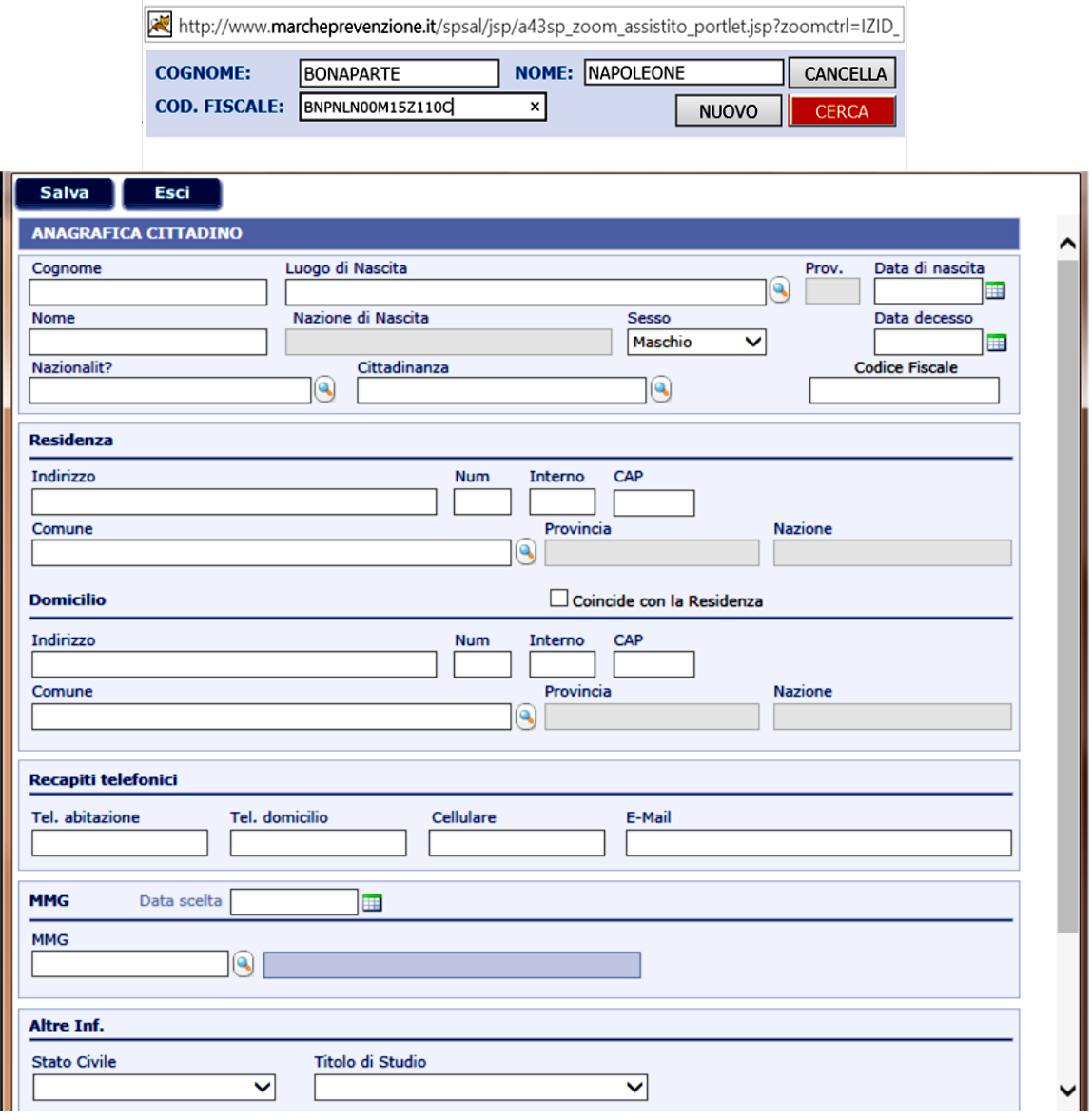

In tale nuova maschera i campi indispensabili da specificare sono i **dati anagrafici** e la **residenza** (il resto è facoltativo). **Nota**: per la Nazionalità e la Cittadinanza specificare "ITALIA" nel campo di ricerca, se trattasi di soggetto con Nazionalità e Cittadinanza italiane.

Nel caso in cui il Luogo di nascita o Comune di residenza sia **Estero**, indicare lo Stato (nel campo Luogo di Nascita o Comune di residenza) e fare la ricerca. Vedere esempi:

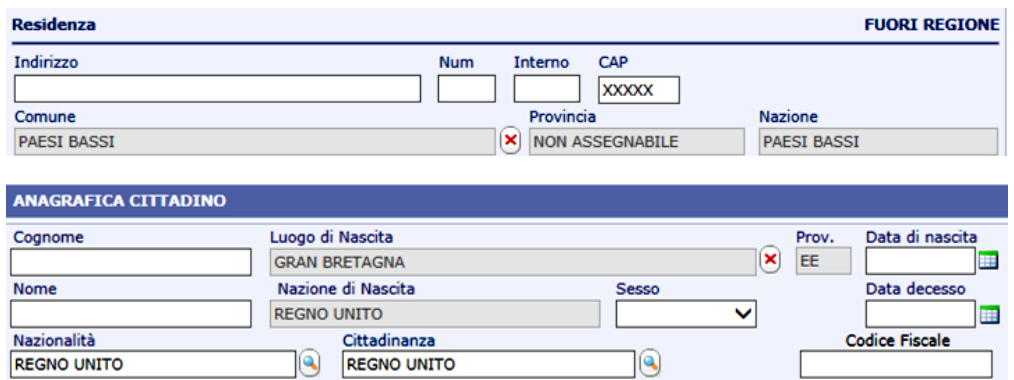

Inoltre, nel caso in cui il nominativo da inserire in archivio sia composto da vocali accentate (**à, è, é, ì, ò, ù**) utilizzare per l'inserimento la vocale con l'apostrofo **(')** al fine di evitare successivi problemi di ricerca.

♦ Quando si devono specificare **le Aziende/Imprese** (Siano esse Aziende Committenti o imprese esecutrici) occorre indicarle procedendo alla ricerca in primis sull'archivio Asur esistente **sempre e solo specificando la p.IVA**, senza digitare nulla sul campo denominazione azienda! Se tale azienda è già stata sottoposta a controllo sicuramente sarà presente sull'archivio Asur e, pertanto, verrà subito importata sulla scheda del cantiere, facendo seguito alla ricerca della medesima tramite p.IVA. Se invece non è presente in archivio Asur, il sistema si collega ad **Infocamere** (banca dati nazionale) e la stessa azienda, tramite la stessa p.IVA indicata (si ribadisce, solo questo dato è necessario) la cercherà in ambito nazionale. Una volta trovata basterà salvarla e tale azienda sarà importata all'interno dell'archivio Asur e, pertanto, sarà a disposizione per poter essere selezionata.

# 4.8 Aggiornamenti o integrazioni successive di una notifica originaria

Al fine di effettuare aggiornamento o integrazioni ad una notifica già inviata in precedenza, l'utente non deve fare altro che seguire i seguenti passi:

> 1. andare sul dettaglio (vedi freccia) della precedente notifica – originaria – già inviata al competente SPSAL e modificare e/o integrare i campi della scheda cantiere;

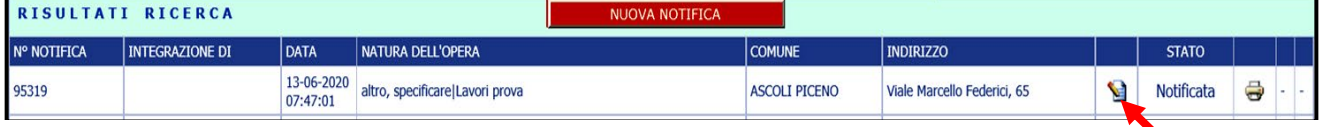

- 2. Effettuare il salvataggio: ciò creerà una nuova notifica (una nuova riga) come integrazione della originaria;
- 3. Inviare tale integrazione ai competenti Organi di Vigilanza/Enti previsti (SPSAL, ITL, Prefetture, Comuni); il sistema visualizzerà suddetta integrazione. PRIMA DELL'INVIO

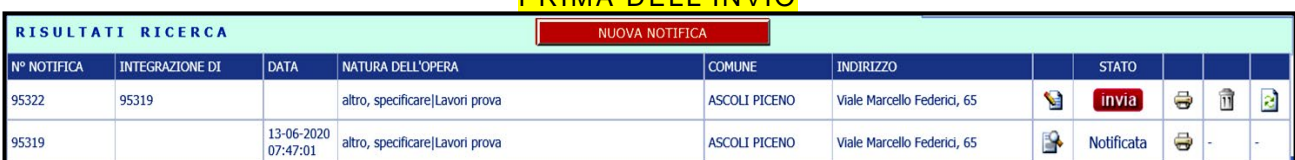

**NOTA**: è visibile un terzo simbolo oltre alla **stampante** ed al **cestino** che ovviamente può eliminare la notifica integrativa appena creata. Trattasi del simbolo del **TRASFERIMENTO** che può essere utilizzato quando l'utente che trasmette la notifica (sia esso *Responsabile dei Lavori* o *Tecnico incaricato all'invio*) non possa più trasmettere integrazioni successive in quanto è stato destituito dal Committente o è in pensione o ha cambiato ruolo/mansione. In questo caso cliccando sul tasto a dx è possibile trasferire l'integrazione ad altro utente (da identificarsi in maniera univoca) che dovrà poi abilitarsi/registarsi a sistema se non possiede già le credenziali

per accedere alla piattaforma. Se viene confermato il trasferimento a nuovo utente, l'integrazione non ancora inviata sarà trasferita ed il nuovo utente potrà gestirla. Le notifiche integrazioni precedentemente trasmesse rimarranno sul menu del vecchio utente cessato.

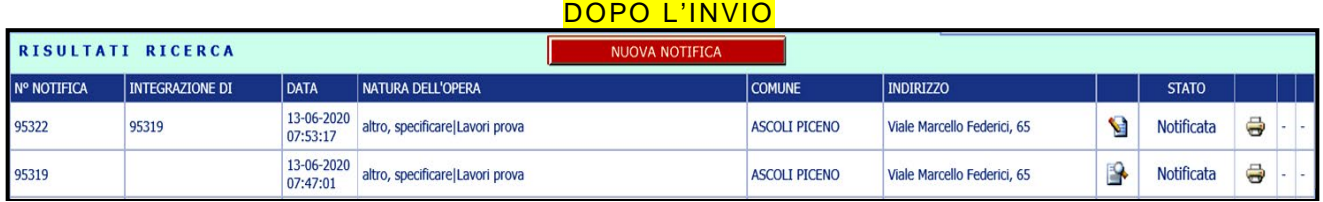

**NOTA**: dopo l'invio dell'integrazione non appare più il simbolo del trasferimento poiché la notifica integrativa è ora "cristallizzata" nel sistema ed appare sul menu dell'utente che l'ha trasmessa.

**NB.:** qualora l'utente debba aggiornare o integrare una notifica precedentemente inviata con modalità non online (vecchia notifica inviata tramite pec, fax, raccomandata, ecc.), suddetta integrazione **dovrà comunque essere effettuata ONLINE** come se fosse una nuova notifica precisando sul campo NOTE, a disposizione dell'utente, che trattasi di aggiornamento di notifica non online inviata in data xx/yy/zzzz prima dell'attivazione della procedura telematica.

La data presunta di inizio lavori dovrà essere quella originariamente prevista e comunicata nella notifica iniziale. Nella comunicazione integrativa non occorre riportare le imprese non più presenti in cantiere alla data dell'invio di predetta integrazione.

## 4.9 Le statistiche

Dalla maschera "Notifica Nuovo Cantiere" è possibile effettuare una serie di ricerche **su notifiche già redatte (**notificate o ancora da inviare**) in passato dal medesimo utente** specificando di volta in volta singoli criteri diversi o combinazione di più criteri. I campi che costituiscono criteri di ricerca sono i seguenti:

> Dal .... Al .....; Comune; Stato (notificata/non\_notificata); Natura dell'opera.

**Nota**: se l'utente non indica nessun criterio di ricerca, ovvero lascia vuoti i campi precedenti e clicca sul bottone "**FILTRA**", verranno visualizzate tutte le notifiche esistenti siano esse notificate o meno.

\_\_\_\_\_\_\_\_\_\_\_\_\_\_\_\_\_\_\_\_\_\_\_\_\_

#### **Nota simboli:**

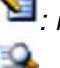

 $\blacksquare$ : notifica aggiornabile/integrabile;

: notifica disponibile solo in lettura/visualizzazione.

[ Rif.: coordinamento regionale ing. Luigi Carlini, tel.: 0736 358950 ] [ Per comunicazioni: [luigi.carlini@sanita.marche.it](mailto:luigi.carlini@sanita.marche.it) ]

## **ATTENZIONE**

**Ogni volta che l'utente salva una notifica o un'integrazione di una notifica originaria, il sistema salverà la scheda relativa. Se la riga della notifica/integrazione appena salvata non appare subito sullo schermo, procedere ad effettuare una ricerca cliccando sul tasto FILTRA (in tali casi è bene non selezionare alcun criterio di ricerca!) e la riga relativa alla notifica/integrazione apparirà sullo schermo a disposizione dell'utente.**

# **5.0 La disabilitazione/cessazione totale/parziale dell'utente**

Dal menu utente è possibile effettuare la cessazione totale del medesimo tramite apposita voce (dx):

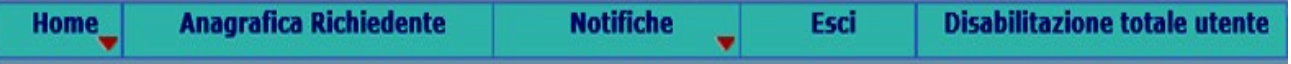

La necessità di disabilitare l'utente che trasmette la notifica può concretizzarsi per diversi motivi:

- Caso di un utente di un Ente Pubblico che, in qualità di RUP/Resp\_Lavori, cambia ruolo o raggiunge l'età pensionistica: in tal caso sorge la necessità di trasferire ad altro RUP la gestione degli appalti dell'Ente e quindi anche delle notifiche relative agli stessi, le quali dovranno essere trasmesse da altro funzionario accreditato;
- Caso di un utente Prof. Incaricato all'invio da parte del Committente privato che decide di non affidarsi più a quel professionista il quale, tra l'altro, può rivestire anche il ruolo di Coordinatore; dunque sorge il problema di trasferire le integrazioni successive di un cantiere avviato e già notificato ad altro professionista accreditato;
- Altre situazioni simili.

## **PROCEDURA**

Tutte tali disabilitazioni/cessazioni si possono effettuare in maniera "puntuale" o "totale" semplicemente procedendo nel seguente modo.

**A.** L'utente che non gestirà più le successive integrazioni della notifica di cui trattasi (vecchio utente) dovrà necessariamente comunicare la cessazione del proprio incarico producendo **un'integrazione** sul sistema (**SENZA PROCEDERE ALL'INVIO**) specificando sul campo **NOTE** della stessa di aver cessato il proprio incarico di Resp\_Lavori o Utente Prof. Incaricato a far data da xx/yy/zzzz;

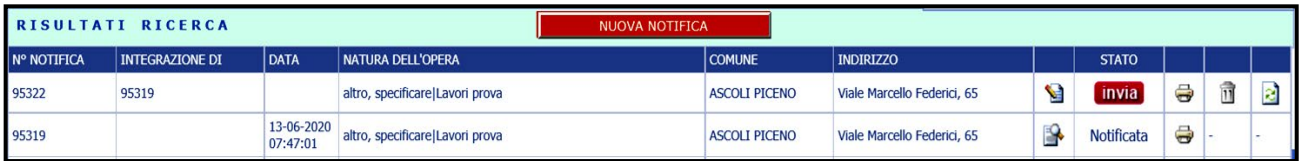

**B.** A questo punto il vecchio utente dovrà semplicemente effettuare un click sul simbolo a dx

si chiederà di indicare i dati anagrafici (cognome/nome/codice\_fiscale) del sostituto (nuovo utente) che gestirà da questo momento in poi le integrazioni successive;

- **C.** Il nuovo utente, se non è già registrato, dovrà registrarsi a sistema;
- **D.** Il nuovo utente troverà sul proprio menu l'integrazione trasferita, **entrerà** in modifica nella stessa, **effettuerà il salvataggio** (generazione di nuovo pdf) ed **invierà** la medesima agli Organi di Vigilanza.

## **NOTA**:

- **1)** Tale procedura può essere applicata puntualmente a tutte le notifiche relative a cantieri diversi che si vogliono/devono trasferire;
- **2)** Vengono trasferite solo le integrazioni e non le notifiche già trasmesse dal vecchio utente, le quali restano a disposizione sul menu del vecchio utente;
- **3)** Qualora debbano essere trasferite tutte le notifiche con lavori ancora in corso, dopo aver redatto un'integrazione con la compilazione del campo NOTE come sopra specificato su tutte quelle ancora attive, invece che procedere in maniera puntuale con il click sul simbolo di cui sopra, si può utilizzare la voce "Disabilitazione totale utente" disponibile sul menu del vecchio utente. Verranno trasferite al nuovo utente indicato tutte le integrazioni compilate (**e solo quelle non inviate**) con un solo ed unico passaggio.

# **5 . 1 - Allegato n°1**

# **FAC-SIMILE di PROCURA all'invio della notifica preliminare**

## Piattaforma web – Sistema Informativo Marche Prevenzione Notifiche Preliminari Online per cantieri temporanei o mobili

# **PROCURA** ALL'INVIO DELLA NOTIFICA PRELIMINARE

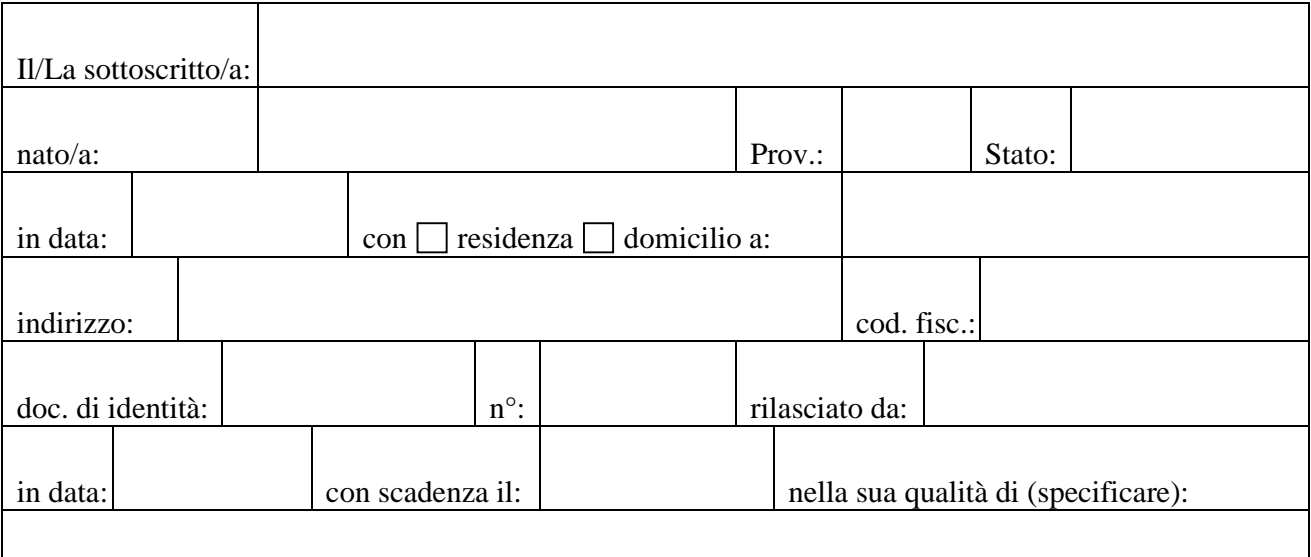

Committente/ Responsabile\_dei\_Lavori per il cantiere sotto indicato:

## **NOMINA PROPRIO PROCURATORE**

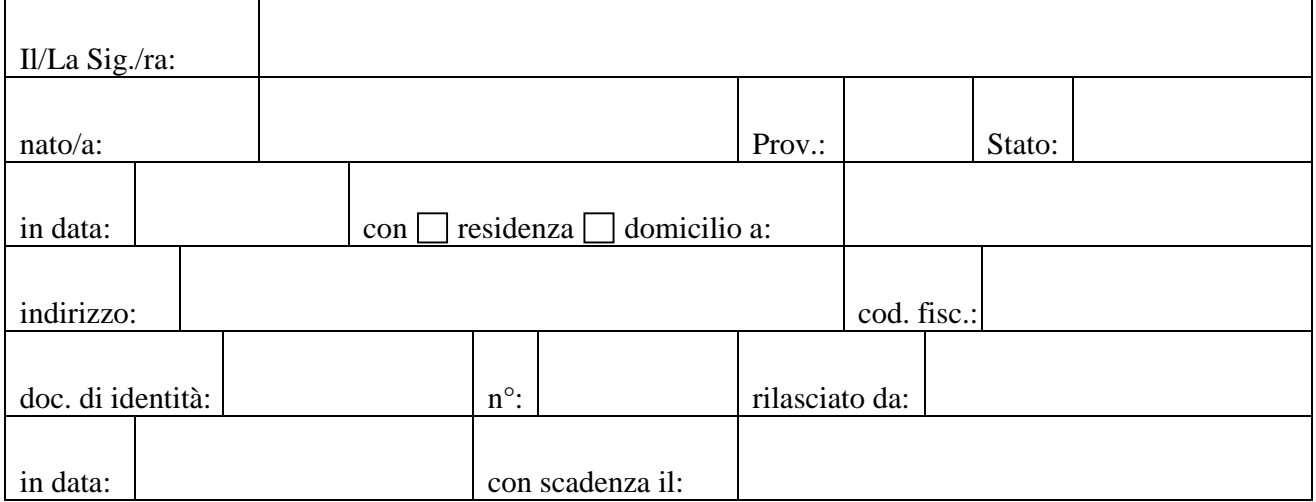

ad agire per proprio conto per la stesura e l'invio della notifica preliminare (nonché degli eventuali successivi aggiornamenti) del cantiere edile sito

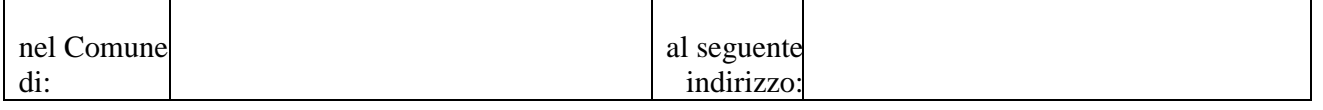

Con la sottoscrizione per accettazione della presente procura, il/la nominato/a procuratore presta il proprio consenso al trattamento dei dati contenuti nella notifica da parte del Committente/Responsabile dei lavori.

*Luogo e data: Firma del Committente/Responsabile dei Lavori: Firma del Procuratore per accettazione:*

**N.B.: allegare alla presente fotocopia di un doc. di riconoscimento del Committente/Resp. dei Lavori** [La presente procura con l'allegato documento del delegante va caricata sulla piattaforma web a cura del tecnico incaricato all'invio (dimensione massima: 3 Mb)]

# **5.2 - Allegato n°2**

# **COMUNICAZIONE PER DETRAZIONE FISCALE L 449/97 E SUCCESSIVI PROVVEDIMENTI LEGISLATIVI IN MATERIA ASSUNZIONE DI RESPONSABILITÀ D'IMPRESA**

**\_\_\_\_\_\_\_\_\_\_\_\_\_\_\_\_\_\_\_\_\_\_\_\_\_**

## **PREMESSA**

Nel caso in cui il richiedente/utente esterno che compila la notifica online abbia la necessità di inviare/trasmettere la stessa notifica anche ai fini delle agevolazioni/detrazioni fiscali previste dalla Legge 449/97 (segnalandolo al sistema con relativo flag:  $\boxtimes$ ) occorrerà caricare sul previsto bottone di upload un file in **pdf** che contenga la Dichiarazione di Assunzione di Responsabilità da parte dell'impresa o delle imprese esecutrici (unico file), a firma del Legale Rappresentante.

In merito l'Agenzia Regionale Sanitaria si era già espressa con la seguente Nota 3989 del 15/04/2019 che si allega per completezza:

> A Tutti gli SPSAL delle Marche Agli Ispettorati del Lavoro delle Marche

## **OGGETTO**: Notifiche online – chiarimenti.

In merito alla frequente domanda che viene posta ai Servizi circa la necessità della notifica alla ASL Locale per usufruire delle agevolazioni/detrazioni fiscali a riguardo delle ristrutturazioni edilizie [*comunicazione ex Legge 449/1997 e successive Leggi sull'argomento*], si chiarisce che la notifica preliminare va redatta (trasmessa in modalità online) solo nei casi previsti dalla normativa applicabile, ovvero l'art. 99 del D. Lgs. 81/08 e smi. In effetti sull'argomento è intervenuta anche l'Agenzia delle Entrate che sul proprio sito istituzionale ha fornito la consultazione di una Guida "**Ristrutturazioni Edilizie: le agevolazioni fiscali**" (in pdf), aggiornata a marzo 2019, dove, in particolare, al paragrafo 1.4.2 chiarisce quanto segue:

#### 1.4.2 Cosa fare per ottenerle

Negli ultimi anni gli adempimenti previsti per richiedere la detrazione sono stati semplificati e ridotti.

È sufficiente indicare nella dichiarazione dei redditi i dati catastali identificativi dell'immobile e, se i lavori sono effettuati dal detentore, gli estremi di registrazione dell'atto che ne costituisce titolo e gli altri dati richiesti per il controllo della detrazione.

COMUNICAZIONE ALL'AZIENDA SANITARIA LOCALE Deve essere inviata all'Azienda sanitaria locale competente per territorio una comunicazione (con raccomandata A.R. o altre modalità stabilite dalla Regione) con le sequenti informazioni:

- generalità del committente dei lavori e ubicazione degli stessi
- natura dell'intervento da realizzare
- dati identificativi dell'impresa esecutrice dei lavori con esplicita assunzione di responsabilità, da parte della medesima, in ordine al rispetto degli obblighi posti dalla vigente normativa in materia di sicurezza sul lavoro e contribuzione
- data di inizio dell'intervento di recupero.

La comunicazione preliminare all'Asl non va fatta in tutti i casi in cui i decreti legislativi relativi alle condizioni di sicurezza nei cantieri non prevedono tale obbligo.

Di seguito un fac-simile del file.

#### \_\_\_\_\_\_\_\_\_\_\_\_\_\_\_\_\_\_\_\_\_\_\_\_\_\_\_\_\_\_\_\_\_\_\_\_\_\_\_\_\_\_\_\_\_\_\_\_\_\_\_\_\_\_\_\_\_\_\_\_\_\_\_\_\_\_\_\_\_ **DICHIARAZIONE DELL'IMPRESA Assunzione di Responsabilità dell'Impresa Esecutrice dei Lavori (**in allegato alla notifica, una per ogni singola impresa esecutrice**).**

**\_\_\_\_\_\_\_\_\_\_\_\_\_\_\_\_\_\_\_\_\_\_\_\_\_\_\_\_\_\_\_**

Impresa 1 di \_\_:

**Oggetto**: DICHIARAZIONE DELL'IMPRESA ESECUTRICE DEI LAVORI IN REGIME DI DETRAZIONE FISCALE DI CUI ALLA L. 449/97 E SUCC. MOD. - *Circolare del Ministero delle Finanze e dei Lavori Pubblici del 24 febbraio 1998 n. 57/E punto 6 n. 5 lett. C.).*

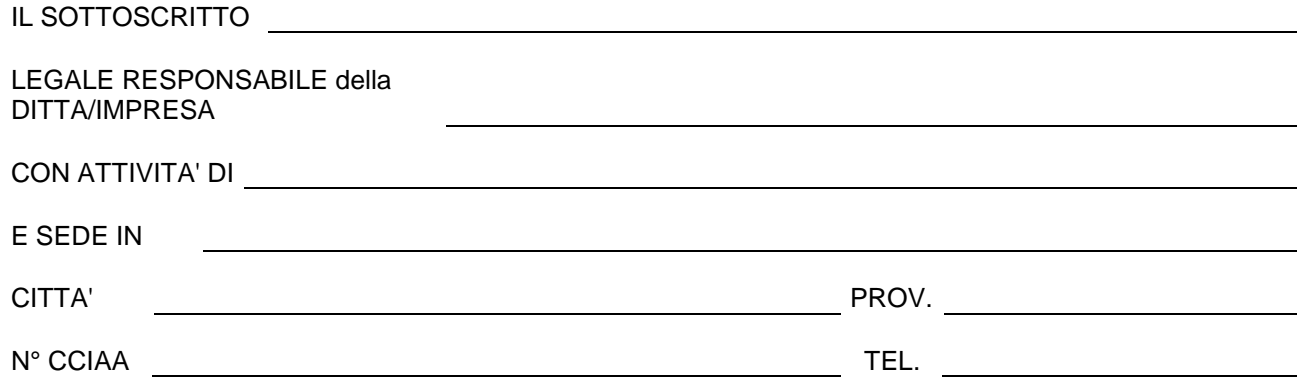

consapevole delle responsabilità civili e penali per coloro che rilasciano false dichiarazioni, conferma quanto sopra esposto e dichiara inoltre, sotto la propria responsabilità, di aver ottemperato a tutti gli obblighi imposti dalla normativa vigente in materia di sicurezza e salute dei lavoratori e che rispetterà tali norme nell'esecuzione dei lavori di cui alla comunicazione/notifica del committente cui la presente è allegata. Dichiara inoltre di aver adempiuto agli obblighi contributivi nei confronti dei propri dipendenti. Ai sensi del D. Lgs. 196/03 il sottoscritto dichiara altresì di essere informato sul fatto che i dati personali contenuti nella presente dichiarazione saranno conservati negli archivi dell'Asur Marche ed utilizzati dal medesimo solo ai fini indicati nell'art. 1 della L. 27 dicembre 1997, n.449 (in materia di detrazioni per le spese di ristrutturazione edilizia), - così come modificato dall'art.6, comma 15 della L. 488/99 (Legge Finanziaria 2000), - nel D.M. 18 febbraio 1998, n. 41 di attuazione e dalla Circolare del Ministero delle Finanze e dei Lavori Pubblici del 24 febbraio 1998 n. 57/E. Il conferimento dei suddetti dati costituisce uno degli adempimenti obbligatori richiesti all'interessato che voglia ottenere la prevista detrazione ai fini IRPEF di cui alla normativa citata. Ai sensi del D. Lgs. 196/03 il sottoscritto manterrà in ogni momento il diritto di conoscere, aggiornare, cancellare, rettificare i propri dati o di opporsi al loro utilizzo in violazione di Legge.

DATA

\_\_\_\_\_\_\_\_\_\_\_\_\_\_

#### FIRMA del Legale Rappresentante \_\_\_\_\_\_\_\_\_\_\_\_\_\_\_\_\_\_\_\_\_\_\_\_\_\_\_

[L'utente può utilizzare modelli o fac-simili più recenti in base a quanto stabilito dalla normativa applicabile] ----------------------

**OSSERVAZIONI** – il file allegato alla notifica o integrazione (di dimensione massima pari a 3 Mb) può essere relativo alle imprese operanti citate in quella notifica/integrazione: allegare **unico documento come unione di più pdf**. Se nel corso delle lavorazioni è necessario notificare altre imprese con integrazione/i successiva/e è possibile sostituire il file allegato in precedenza (già memorizzato nel sistema in quanto già trasmesso) con un nuovo file (relativo alle nuove imprese) senza allegare di nuovo le autocertificazioni delle imprese precedenti in quanto già trasmesse in precedenza tramite unico file. Pertanto ogni notifica/integrazione può avere in allegato un file diverso relativo alle imprese esecutrici sulla stessa citate.

# **5.3 - Allegato n° 3**

# **MODALITÀ DI NOTIFICA DI IMPRESE STRANIERE IN APPALTI SUL TERRITORIO NAZIONALE**

**\_\_\_\_\_\_\_\_\_\_\_\_\_\_\_\_\_\_\_\_\_\_\_\_\_**

## **OSSERVAZIONI PRELIMINARI IMPORTANTI**

Nel caso in cui si riscontri la necessità di notificare un'azienda straniera o lavoratore autonomo straniero operanti in un cantiere italiano non identificabili da una P.iva italiana (o altro identificativo), si proceda nel seguente modo:

- **1.** in via prioritaria contattare il supporto Help Desk (0736358950; [luigi.carlini@sanita.marche.it\)](mailto:luigi.carlini@sanita.marche.it) prima dell'invio telematico della notifica;
- **2.** in alternativa al punto 1), nel caso di urgenza dell'invio della notifica, inserire la ditta straniera o lavoratore autonomo straniero nel campo **Note** specificandone i dati essenziali in maniera tale da poter identificare i soggetti che intervengono nel cantiere specifico (nel caso di impresa straniera specificare anche il Rappresentante Legale o Datore di Lavoro della medesima o comunque il Referente nel territorio italiano).

## **RIFERIMENTI (e materiale bibliografico)**

**Caso di imprese straniere che operano sul territorio nazionale italiano in qualità di impresa affidataria o subappaltatrice di un'impresa italiana per lavori edili.**

**\_\_\_\_\_\_\_\_\_\_\_\_\_\_\_\_\_\_\_\_\_\_\_\_\_\_\_\_**

La norma di riferimento è:

- *1. D. Lgs. 81/08 – Titolo IV - ed in particolare l'art. 90 c. 9 lett. a);*
- *2. Allegato XVII (Idoneità Tecnico-Professionale).*

Secondo la norma il committente o il responsabile dei lavori è tenuto a verificare sempre l'idoneità tecnico-professionale delle imprese affidatarie, delle imprese esecutrici e dei lavoratori autonomi mediante l'acquisizione di:

- certificato di iscrizione alla camera di commercio industria e artigianato;
- documento unico di regolarità contributiva.

Il certificato di iscrizione alla CCIA è sostituito da quello di iscrizione all'Albo o alla Lista Ufficiale dello stato di appartenenza, mentre in materia previdenziale si deve distinguere tra **impresa comunitaria** ed **extracomunitaria**.

Caso di Impresa con sede in uno stato comunitario che impiegherà i propri dipendenti in distacco (trasferimento) in Italia: in generale è applicabile la normativa contributivoprevidenziale vigente nel paese di residenza dell'impresa quando i datori di lavoro comunitari procedano già a versamenti presso un organismo pubblico o di fonte contrattuale nel loro paese di origine. E' obbligatorio che il lavoratore autonomo o il datore di lavoro per ciascun suo dipendente, presenti preventivamente presso le autorità competenti del proprio paese il formulario comunitario Modello A1 (ex modello E101 europeo) che certifica che il lavoratore,

distaccato, rimane assicurato ai fini previdenziali nello stato UE di appartenenza nel quale ha sede l'impresa distaccante o in quello di esercizio abituale dell'attività lavorativa autonoma. In questo primo caso il committente o il responsabile dei lavori dovrà acquisire l'attestazione di regolarità contributiva equivalente al DURC rilasciata dal competente organo del paese d'origine. La durata massima del distacco è di **24 mesi**. Distacchi superiori al termine prestabilito possono essere autorizzati soltanto previo accordo tra le autorità competenti degli Stati membri interessati (art.16 Regolamento CE n. 883/2004). Il documento portatile A1 è il formulario che certifica la legislazione applicabile al lavoratore. Per il distacco detto documento attesta che il lavoratore resta assicurato ai fini previdenziali nel Paese in cui ha sede l'impresa distaccante.

Qualora in cui non sia stato presentato il formulario A1 o in caso di superamento del periodo di distacco autorizzato, la legge prevede che l'obbligo contributivo-previdenziale dell'impresa straniera sia completamente assolto in Italia con l'iscrizione all'INPS, INAIL ed eventualmente, per le imprese obbligate ad applicare i contratti del settore dell'edilizia, alle competenti casse edili nazionali. In questo secondo caso il committente o il responsabile dei lavori dovrà richiedere il DURC in corso di validità.

Caso di Impresa con sede in uno stato extracomunitario che invia i propri dipendenti in distacco (trasferimento) in Italia: si applica solo la normativa contributivo-previdenziale italiana e con essa l'obbligo di iscrizione all'INPS, INAIL ed eventualmente, per le imprese obbligate ad applicare i contratti del settore dell'edilizia, alle competenti casse edili nazionali. Il rispetto della necessaria regolarità contributiva è verificabile dal committente o responsabile dei lavori con l'acquisizione del DURC in corso di validità.

Il DURC non può essere sostituito dall'autocertificazione o dichiarazione sostitutiva ex articolo 46 del Dpr n. 445/2000.

Il committente o il responsabile dei lavori si deve comunque accertare del possesso dei requisiti di ordine generale, tecnico-organizzativi ed economico finanziari dell'impresa straniera.

Per quanto attiene alla restante documentazione specifica prevista dal D. Lgs 81/08 per le imprese nazionali relativamente all'intervento (*POS, ecc.*), per i lavoratori (*formalizzazioni relative alla [formazione generale e specifica](https://www.madehse.com/formazione.html) per l'uso di attrezzature e dpi, idoneità e sorveglianza sanitaria, ecc.*) e per le attrezzature (*verifiche [su attrezzature e impianti](https://www.madehse.com/sicurezza/salute-sicurezza-sul-lavoro/verifiche-periodiche-attrezzature.html)*) restano valide esattamente le stesse prescrizioni anche per le imprese straniere.

Tutta la documentazione espressamente prevista deve essere richiesta e acquisita dal committente o dal responsabile dei lavori ed elaborata in lingua italiana o con la traduzione in italiano (gli attestati di formazione devono essere sottoscritti con atto notorio).

Infine si ricorda che, secondo l'art. 3 del D.Lgs n. 72/00, ai lavoratori stranieri in distacco in Italia devono essere garantite le stesse condizioni di lavoro previste per i lavoratori italiani.

## **DAL MINISTERO DEL LAVORO: obblighi aziendali per personale estero distaccato in Italia**

## **Distacco transnazionale**

Con il Decreto Ministeriale del 10 agosto 2016 sono definiti gli standard operativi e le regole di trasmissione per **effettuare la comunicazione obbligatoria preventiva** a carico del datore di lavoro prestatore di servizi che da uno Stato membro intenda inviare in Italia il proprio personale, distaccandolo presso un'altra impresa, anche dello stesso gruppo, oppure, presso un'altra unità produttiva o un altro destinatario.

Tale adempimento, che si applica anche alle agenzie di somministrazione e avverrà tramite il modello UNI\_Distacco\_UE, rientra tra gli obblighi di cooperazione amministrativa tra gli Stati membri che si realizza attraverso il sistema di informazione del mercato interno (regolamento IMI), secondo quanto previsto dall'art. 10, comma 2, del D. Lgs. n.136/2016, di recepimento della direttiva 2014/67/UE, di modifica del regolamento UE n.1024/2012.

Per maggiori dettagli si consiglia di visitare il sito del **Ministero del Lavoro e delle Politiche Sociali** nella sezione Distacco transnazionale all'indirizzo [https://www.lavoro.gov.it/strumenti-e](https://www.lavoro.gov.it/strumenti-e-servizi/Distacco-transnazionale/Pagine/default.aspx)[servizi/Distacco-transnazionale/Pagine/default.aspx](https://www.lavoro.gov.it/strumenti-e-servizi/Distacco-transnazionale/Pagine/default.aspx) [e nelle [FAQ](https://www.cliclavoro.gov.it/Aziende/FAQ/Pagine/Distacco-Transnazionale.aspx) (verificare gli aggiornamenti)].

# **In generale, per il DISTACCO.**

Per quanto riguarda la tutela della salute e della sicurezza dei lavoratori distaccati la materia è regolata dall'art. 3 comma 6 del D. Lgs. 9/4/2008 n. 81, il quale prevede che "*nell'ipotesi di distacco del lavoratore di cui all'articolo 30 del decreto legislativo 10 settembre 2003, n. 276, e successive modificazioni, tutti gli obblighi di prevenzione e protezione sono a carico del distaccatario, fatto salvo l'obbligo a carico del distaccante di informare e formare il lavoratore sui rischi tipici generalmente connessi allo svolgimento delle mansioni per le quali egli viene distaccato*".

Secondo l'art. 30 di tale decreto legislativo, infatti, si configura un distacco quando "*un datore di lavoro, per soddisfare un proprio interesse, pone temporaneamente uno o più lavoratori a disposizione di altro soggetto per l'esecuzione di una determinata attività lavorativa*".

Dunque, quando "nessun interesse" è ravvisabile per il distaccante, il distacco è del tutto improponibile ed illegittimo.

# **ULTERIORI ADEMPIMENTI**

Vi sono altri due adempimenti a carico dell'azienda estera in caso di distacco o di trasferta di propri lavoratori presso imprese italiane:

## *1) Nomina referenti*

L'impresa estera distaccante ha l'onere di nominare per tutto il periodo del distacco/trasferta 2 referenti:

• un referente elettivamente domiciliato in Italia, incaricato di esibire, inviare e ricevere documenti (ad es. richieste di informazioni e di documentazione, notifica dei verbali di primo accesso e di accertamento delle violazioni) in nome e per conto dell'impresa estera distaccante, ivi compresa la formale notifica di atti alla società stessa da parte del personale di vigilanza. In difetto, la sede dell'impresa distaccante si considererà il luogo dove ha sede il destinatario della prestazione di servizi. Il legislatore ha ancorato la vigenza di questo obbligo per tutto il periodo del distacco e fino a due anni dalla sua cessazione.

Con circolare 1/2017 l'Ispettorato Nazionale del Lavoro ha chiarito che l'individuazione del suddetto referente può essere un lavoratore dell'impresa estera distaccante, il soggetto distaccatario, un consulente del lavoro o altro professionista, ovvero un soggetto di fiducia del distaccante, purché elettivamente domiciliato in Italia.

Il fine di questo obbligo è chiaramente quello di agevolare l'interazione degli organi di vigilanza italiani con le aziende interessate da verifiche ispettive, nonché la notifica degli eventuali atti di contestazione in modo da garantire l'effettività dei controlli e delle sanzioni.

Va precisato che il soggetto destinatario degli eventuali provvedimenti sanzionatori resta comunque il solo prestatore dei servizi e mai il referente.

• una persona, anche coincidente con quella di cui sopra, che agisca in qualità di rappresentante legale, al fine di mettere in contatto le parti sociali interessate con il prestatore di servizi per una eventuale negoziazione collettiva. Tale persona di contatto non ha l'obbligo di essere presente nel luogo di svolgimento dell'attività lavorativa in distacco, ma deve rendersi disponibile in caso di richiesta motivata.

## *2) Conservazione dei documenti*

L'impresa estera distaccante è obbligata a conservare per tutto il periodo del distacco/trasferta e per i successivi 2 anni dalla sua cessazione i seguenti documenti

- *il contratto di lavoro*
- *i prospetti paga*
- *i prospetti che indicano inizio, fine e durata dell'orario giornaliero svolto*
- *documentazione comprovante il pagamento delle retribuzioni*
- *la comunicazione/registrazione pubblica di instaurazione del rapporto di lavoro*
- *certificato relativo alla legislazione di sicurezza sociale applicabile (Modello A1)*
- *l'azienda estera dovrà predisporre questa documentazione anche in lingua italiana.*

## **Dal sito della Camera di Commercio di Macerata**

*(http://www.mc.camcom.it/P42A39C50S28/Imprenditori-Comunitari.htm)*

## **Imprenditori Comunitari**

I cittadini comunitari ed equiparati hanno diritto ad entrare in Italia ed a stabilirvisi per svolgere qualsiasi attività di lavoro subordinato o autonomo, alle stesse condizioni dei cittadini italiani. Per l'ingresso in Italia è sufficiente una carta di identità valida per l'espatrio secondo il paese di appartenenza ed il soggiorno nel nostro paese **per i primi tre mesi è libero**.

Trascorsi tre mesi il cittadino comunitario è tenuto ad iscriversi all'anagrafe del comune di residenza: senza tale iscrizione, attestata dalla ricevuta di richiesta della carta d'identità o dal possesso di quest'ultima, egli perde il diritto di soggiornare in Italia.

Poiché di solito non è possibile conoscere la data dell'ingresso in Italia, la legge da ultimo ha previsto che si presumono trascorsi i tre mesi qualora il cittadino comunitario non abbia effettuato la dichiarazione di presenza ad un ufficio di polizia italiano: tale dichiarazione va fatta sull'apposito modello disponibile presso le questure.

Pertanto il **cittadino comunitario, nei primi tre mesi di permanenza, può iscriversi al Registro imprese senza particolari formalità ed alle stesse condizioni dei cittadini italiani, presentando un documento di identità valido e la copia della dichiarazione di presenza timbrata da un ufficio di polizia italiano (o questura).**

Trascorso tale periodo, ovvero qualora non sia in possesso della dichiarazione di presenza, egli dovrà esibire all'Ufficio l'attestazione della richiesta d'iscrizione nell'anagrafe del comune di residenza ovvero la carta d'identità rilasciata da quest'ultimo. Le medesime disposizioni si applicano anche ai familiari del cittadino comunitario non aventi la cittadinanza di un paese membro dell'unione europea, purché muniti di un valido passaporto. Trascorsi tre mesi dall'ingresso essi dovranno richiedere alla questura

competente la "Carta di soggiorno per familiare di un cittadino dell'Unione", che ha una validità di cinque anni dalla data del rilascio. I cittadini dell'Unione e i loro familiari hanno diritto di esercitare qualsiasi attività economica autonoma o subordinata, escluse le attività che la legge, conformemente ai trattati dell'Unione europea ed alla normativa comunitaria in vigore, riserva ai cittadini italiani.

# **Dal sito**: *https://www.cassaedile.torino.it/page/view/iscrizione/*

# **Iscrizione alla Cassa Edile**

Per iscrivere un'impresa alla Cassa Edile è necessario:

- compilare, firmare e consegnare l'apposito [modulo di inquadramento u](http://www.cassaedile.torino.it/documents/download/154)nitamente al modulo di consenso allegato al medesimo
- allegare certificato o visura della Camera di Commercio Industria, Artigianato e Agricoltura

# **Obbligo di iscrizione alla Cassa Edile**

Le imprese del settore edile e affini (imprenditori individuali e società, siano esse industriali, artigiane o cooperative) **aventi** alle proprie dipendenze lavoratori con la qualifica di operai (compresi gli apprendisti e le altre forme di rapporto di lavoro subordinato), hanno l'obbligo di iscrizione, presentazione delle denunce e dei relativi pagamenti alla Cassa Edile di competenza per territorio.

Le imprese del settore edile e affini (imprenditori individuali e società, siano esse industriali, artigiane o cooperative) **non aventi** alle proprie dipendenze lavoratori con qualifica di operai (compresi gli apprendisti e le altre forme di rapporto di lavoro subordinato), sono tenute ad iscriversi almeno ad una Cassa Edile senza ulteriori obblighi di denuncia o versamento nei confronti della stessa (esclusi eventuali versamenti al Fondo Prevedi/Fondapi) , fino a quando non assumano lavoratori operai.

Tale obbligo di iscrizione alla Cassa Edile, quale organismo paritetico istituito dalla contrattazione collettiva, derivante inizialmente da una disposizione di natura contrattuale, è ribadito attualmente da norme legislative che ne hanno stabilito il citato obbligo:

- Legge  $n^{\circ}$  55/1990 art. 18
- [D. Lgs. 18 aprile 2016, n.50 art. 105 comma 9](http://www.cassaedile.torino.it/page/view/iscrizione#20160418)
- [D. Lgs. n° 81/2008 art. 90](http://www.cassaedile.torino.it/page/view/iscrizione#81_2008)
- [Legge regionale n. 20 del 14 luglio 2009 art. 1 comma 3 bis](http://www.cassaedile.torino.it/page/view/iscrizione#regionale20)
- [nuova normativa sul DURC ON LINE](http://www.cassaedile.torino.it/page/view/29)

## **Imprese straniere**

Le imprese con sede in altro Paese hanno l'obbligo di applicare ai lavoratori impegnati in cantieri ubicati in Italia condizioni economiche equivalenti a quelle previste dalla contrattazione collettiva di settore, ivi compresi i trattamenti retributivi erogati dalla Cassa Edile, come previsto dal D. Lgs. 25/2/2000 n. 72 che recepisce la Direttiva europea 96/71/CE. In relazione al fatto che anche dalle normative esistenti nei Paesi di origine possano essere garantiti ai lavoratori distaccati trattamenti analoghi a quelli previsti per i lavoratori italiani, la [CNCE,](http://www.cnce.it/) su delega delle Associazioni nazionali di settore, ha sottoscritto tre convenzioni, rispettivamente con la **SOKA-BAU** tedesca, la **UCF** francese e la **BUAK** austriaca, che prevedono la reciproca possibilità dell'esonero dell'impresa dall'iscrizione presso la Cassa Edile del Paese ospitante e il mantenimento dei versamenti contributivi presso la Cassa di provenienza.

Fatta salva l'esistenza di condizioni analoghe in altre nazioni e anche la possibilità di stipulare convenzioni con altri Enti, al momento queste sono le uniche deroghe al principio generale della obbligatorietà di iscrizione alle Casse Edili italiane. Poiché le imprese provenienti da Paesi dell'Unione Europea mantengono l'iscrizione agli Istituti pubblici previdenziali e assicurativi del Paese di provenienza, non è possibile l'attivazione delle procedure per il rilascio del [D.U.R.C.](http://www.cassaedile.torino.it/page/view/29) Pertanto la Cassa Edile, su richiesta dell'impresa interessata o della stazione appaltante, rilascerà una certificazione di regolarità contributiva.

## **Aziende straniere con filiali in Italia**

Le imprese straniere **con filiali in Italia** devono rispettare le medesime regole previste per tutte le imprese italiane. Le imprese, invece, che occupano dipendenti in Italia, ma non hanno alcuna struttura operativa, sono tenute anch'esse a versare i contributi e a rispettare gli adempimenti previdenziali iscrivendosi all'INPS, sulla base del principio della *lex loci laboris.*

L'azienda dovrà:

- richiedere all'Agenzia delle entrate un **codice fiscale**;
- produrre un documento, rilasciato dall'Autorità competente del suo Paese, dal quale risultino la denominazione e l'attività esercitata; copia dei contratti di lavoro stipulati con i dipendenti operanti in Italia e un documento da cui risulti il nominativo del **legale rappresentante** della società in Italia.

Il datore di lavoro può incaricare gli stessi lavoratori operanti in Italia, o avvalersi di un intermediario esterno, per il versamento dei contributi mensili e per osservare quanto previsto dalle norme vigenti. Nel caso in cui siano gli stessi lavoratori a essere incaricati, il datore deve produrre all'Istituto una copia dell'accordo stipulato con gli stessi lavoratori interessati a fungere da tramite. Qualora l'impresa intenda invece avvalersi di un intermediario, dovrà conferire mandato di rappresentanza al soggetto incaricato ad adempiere in sua vece agli obblighi contributivi.

Il conferimento e l'assenso devono risultare da atto pubblico; il secondo, nello specifico, comporta l'esplicita accettazione della responsabilità solidale nell'obbligazione da parte del rappresentante.

# **Gli strumenti giuridici per penetrare nel mercato italiano**

Oggetto del nostro focus è l'analisi delle principali modalità attraverso le quali una società estera, europea o extra-europea, può penetrare nel mercato italiano, al fine di estendere i confini della propria attività economico-produttiva, ovvero di fruire di vantaggi eventualmente accordati dalla legislazione italiana. I metodi cui si può ricorrere sono essenzialmente tre:

- *1. La costituzione di sedi secondarie con stabile rappresentanza;*
- *2. L'istituzione di un ufficio di rappresentanza;*
- *3. La costituzione di una società figlia con sede in Italia.*

In particolare, la prima modalità attraverso cui una società estera può introdursi sul mercato italiano è la costituzione, da parte del soggetto non residente, di una o più sedi secondarie con stabile rappresentanza.

La definizione di "*sede secondaria*", assente nella nostra legislazione, è stata resa dalla giurisprudenza della Suprema Corte, che per tale intende un "*nucleo imprenditoriale parte integrante della sede principale situata all'estero, dotato di un rilevante grado di autonomia operativa e la cui gestione sia* 

*affidata ad un soggetto abilitato ad agire in nome e per conto della società estera in modo continuativo*" (Cass. Sez. Un. n.304/1960).

Trattasi, dunque, di un'entità priva di autonoma soggettività giuridica (anche quando rivesta forma societaria), legata all'impresa principale da un vincolo organico che la rende dipendente da quest'ultima sotto i profili economico ed amministrativo. Per contro, la sede secondaria è – in quanto tale - dotata di un impianto di mezzi destinati allo svolgimento dell'attività dell'impresa principale, in nome e per conto della quale può assumere obbligazioni per il tramite del legale rappresentante che vi è preposto.

# **[I cantieri e la disciplina della stabile organizzazione](http://www.ascheri.co.uk/2014/12/09/i-cantieri-disciplina-stabile-organizzazione/)**

Con l'art. 4 della Legge 80/2003 (c.d. legge delega per la riforma fiscale), al fine di garantire la competitività del nostro sistema produttivo nazionale, è stato introdotto nell'ordinamento italiano la **definizione di stabile organizzazione** sulla base dei criteri definiti dagli accordi internazionali contro le doppie imposizioni. Come noto il nostro sistema fiscale prevede due differenti criteri di tassazione dei redditi a seconda del luogo di residenza dei soggetti:

- **Principio di tassazione del reddito mondiale per i soggetti residenti** (c.d. *World Wide Taxation*) secondo cui i soggetti residenti in Italia vengono tassati per tutti i redditi da loro prodotti, indipendentemente dal luogo di produzione degli stessi;
- **Principio della territorialità per i soggetti non residenti** secondo cui i contribuenti vengono tassati solo per i redditi prodotti nel territorio dello Stato. Per questo motivo diventa necessario individuare un criterio di collegamento territoriale tra soggetto non residente e imponibilità dei redditi da questi prodotti.

In questo senso la stabile organizzazione rappresenta una "*formula risolutoria" ovvero uno dei criteri di collegamento per identificare l'ubicazione della fonte di reddito e nello specifico un "criterio di attrazione" al territorio dello Stato dei redditi in esso prodotti attraverso una struttura fiscalmente stabile nel tempo.*

In particolare con riferimento all'art. 5 del modello di Convenzione OCSE affinché si concretizzi una stabile organizzazione occorre dunque l'esistenza di un'istallazione fissa in senso tecnico (locali, materiali, attrezzature, ecc.) e l'esistenza di una attività d'impresa esercitata per mezzo di tale istallazione fissa.

Tra le ipotesi che configurano una stabile organizzazione di un'impresa estera in Italia, una delle più frequenti è quella dei **cantieri**.

Ai sensi dell'art. 162 comma 3 del TUIR, un cantiere di costruzione, montaggio o installazione è considerato stabile organizzazione se il cantiere, il progetto o l'attività hanno una durata superiore a tre mesi.

Tale disposizione contrasta con il contenuto dell'art 5 paragrafo 3 del modello **OCSE** di Convenzioni contro le doppie imposizioni, che prevede quale durata minima quella di **dodici mesi**.

Nella maggior parte delle convenzioni contro le doppie imposizioni stipulate dall'Italia con gli altri paesi viene comunque riportata la previsione OCSE di dodici mesi, che risulta dunque applicabile in deroga alla norma interna.

Sempre secondo il Commentario all'art. 5 del modello OCSE, il cantiere si considera iniziato nel momento in cui l'esecutore inizia materialmente la propria attività, anche se avente carattere meramente preparatorio, e si considera concluso a lavori effettivamente e definitivamente completati.

Il cantiere si considera, inoltre, attivo (ai fini del calcolo del periodo di permanenza) anche nei periodi di interruzione dei lavori e nel caso in cui l'impresa si avvalga di subappaltatori, nel computo dei 12 mesi deve essere ricompreso anche il periodo impiegato dal subappaltatore per lo svolgimento dei propri lavori.

Qualora l'attività sia strutturata per mezzo di una pluralità di cantieri tra loro funzionalmente collegati dal punto di vista commerciale e geografico, ai fini del calcolo del periodo minimo, essi devono essere comunque considerati come un unico cantiere. Diversamente, occorre valutare la durata di ciascun cantiere, se non vi è una connessione funzionale.

**Possiamo concludere quindi che la condizione essenziale, affinché un cantiere di costruzione o di montaggio venga considerato stabile organizzazione, è che la sua durata oltrepassi i dodici mesi; ove tale condizione non si verifichi, il cantiere di per sé non realizza l'ipotesi della stabile organizzazione.**

Nello specifico, **la suprema Corte di Cassazione, con la sentenza n. 28059**, pubblicata in data 24 novembre 2017, ha accolto il ricorso del contribuente presentato in seguito ai rilievi mossi da parte dell'Agenzia delle entrate tracciando, simmetricamente, i profili giuridici e fattuali della stabile organizzazione in Italia di un soggetto estero.

Un imprenditore sloveno, titolare di una ditta individuale specializzata in lavori di tubisteria e piccola carpenteria navale, aveva operato in Italia inizialmente da solo e, successivamente, con un gruppo di operai.

La predetta persona fisica aveva agito in regime di sub-appalto presso i cantieri di una società italiana o, in altre circostanze, all'interno di imbarcazioni in allestimento poste sempre all'interno dei medesimi cantieri, senza tuttavia istituire le pertinenti scritture contabili ed omettendo, nel contempo, la presentazione delle prescritte dichiarazioni fiscali ai fini delle imposte dirette e dell'Iva.

L'Amministrazione finanziaria aveva ritenuto che tale attività fosse riconducibile al concetto di *"stabile organizzazione in Italia di un soggetto residente all'estero"*, proponendo il recupero a tassazione del reddito prodotto nel territorio italiano in seguito all'attività economica svolta presso il citato cantiere.

Il giudice di merito, nei primi due gradi di giudizio, ha affermato che le circostanze di fatto acquisite in atti non consentivano di riconoscere la sussistenza di una stabile organizzazione in Italia in capo all'impresa del cittadino sloveno.

Sul punto, infatti, le attività svolte presso i cantieri della società committente non realizzavano i presupposti di una stabile organizzazione, tenuto conto che:

- le prestazioni di servizio venivano da operai che quotidianamente oltrepassavano la frontiera;
- gli stessi operai si avvalevano di modesti attrezzi custoditi presso i luoghi di lavoro;

l'Ufficio non aveva chiarito le ragioni per cui detti cantieri, nella titolarità dell'appaltante, assumevano una rilevanza strumentale rispetto alla natura delle prestazioni ed all'attività svolta dalla ditta individuale, funzionale alla produzione del reddito.

Il giudice del gravame ha escluso anche la presenza di una stabile organizzazione personale, atteso che la persona fisica titolare dell'omonima ditta individuale, aveva stipulato contratti in "modo episodico" ed a titolo personale e non in qualità di agente dipendente designato da parte di un'impresa estera.

La suprema Corte di cassazione ha **confermato l'interpretazione espressa da parte del giudice di merito**, facendo richiamo alla **convenzione internazionale contro le doppie imposizioni sui redditi**  stipulata tra l'Italia e la Repubblica Jugoslava e, segnatamente, all'articolo 7 dell'accordo bilaterale, in base al quale per **l'imponibilità del reddito d'impresa del soggetto non residente**, sono necessari i seguenti elementi:

- una **presenza che sia incardinata nel territorio dell'altro Stato contraente** e dotata di
- una **certa stabilità**;
- **una sede di affari** capace, anche solo in **via potenziale**, di **produrre reddito**;
- **un'attività autonoma** rispetto a quella **svolta dalla casa madre**, dovendo aggiungersi che, ai fini **dell'applicazione delle imposte dirette**, la relativa indagine deve essere condotta **non solo sul piano formale**, ma anche e **soprattutto su quello sostanziale**.

Ciò posto, gli ermellini hanno pienamente concordato con **l'approccio ermeneutico** fornito dal giudice di appello, escludendo la tassazione del reddito prodotto in Italia dal cittadino sloveno.

Sotto tale profilo, infatti, il supremo giudice ha ribadito che:

- *le prestazioni svolte dagli operai della ditta individuale presso i cantieri venivano eseguite con modesti attrezzi che, per mera comodità, venivano custoditi presso i cantieri delle committenti;*
- *l'Ufficio non aveva provato, come avrebbe dovuto, che i cantieri stessi (intesi come complessiva organizzazione) assolvevano una rilevante funzione strumentale rispetto alle attività ivi eseguite dagli operai della ditta individuale, mentre si era limitato alla mera prospettazione - senza provarla - dell'esecuzione di lavorazioni di complessità tale da richiedere una attrezzatura diversa da quella in dotazione agli operai ed una specifica organizzazione di cantiere, con carattere strumentale rispetto alla natura delle prestazioni eseguite.*

In definitiva, nel corso del giudizio di merito e di legittimità **non sono stati individuati** i tipici elementi che realizzano la **presenza sul territorio dello Stato italiano di una stabile organizzazione**.

## *Argomenti correlati:*

*Salute e sicurezza del lavoro all'estero: aspetti generali, obblighi del datore di lavoro, verifica della idoneità tecnico-professionale dell'azienda straniera, le difficoltà applicative nel distacco presso un cantiere all'estero.*

## 5.4 Dati non corretti presenti a sistema (da aggiornare)

Può accadere che alcune aziende/imprese già presenti nell'archivio del sistema abbiano anagrafiche non corrette in quanto magari non ancora aggiornati, come ad esempio:

- intestazione vecchia non corrispondente all'attuale;
- ubicazione della sede legale non corrispondente all'attuale;
- ecc.

In tal caso la procedura prevede di **inviare una mail** all'indirizzo indicato nella sezione **Help Desk** attestando la modifica da fare anche attraverso uno stralcio della visura camerale che riporta il dato corretto da aggiornare.

Si precisa che, nei casi di necessità, la notifica può essere comunque effettuata e trasmessa con il dato non aggiornato. Le integrazioni successive saranno automaticamente corrette dal sistema.

Discorso analogo nel caso in cui i dati da aggiornare siano riferiti ai Committenti o ai Responsabili dei Lavori o ai Coordinatori per la sicurezza in fase di progettazione ed esecuzione dei lavori.

## 5.5 Procedura di inserimento di **nuovo cittadino** in anagrafica

Può accadere che quando si cerca di inserire ad es. un committente o altra figura (cittadino) all'interno del sistema quest'ultimo risulta non presente in archivio. In tal caso l'utente deve procedere ad inserirlo in anagrafica selezionando il tasto NUOVO. Come già indicato nel paragfrafo 4.7 l'utente dovrà compilare la seguente **scheda**:

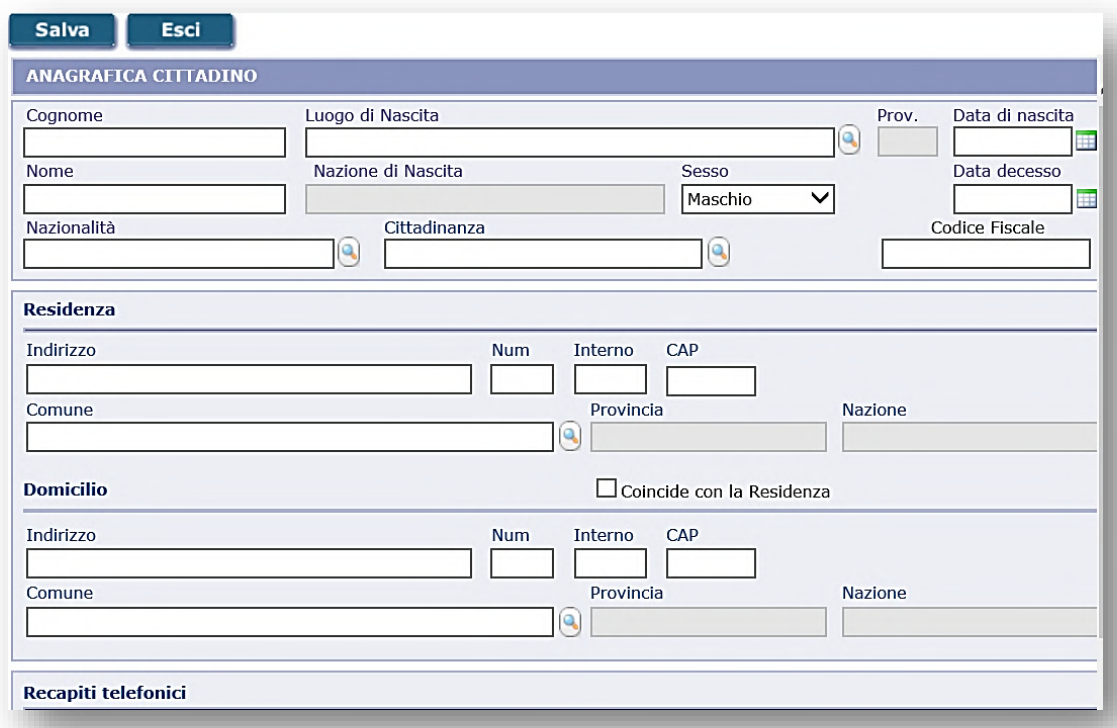

**NB:** La compilazione essenziale è ANAGRAFICA CITTADINO/RESIDENZA/DOMICILIO. Per l'anagrafica, sezione più importante, *occorre compilare i campi in sequenza da sx a dx*, così come si susseguono nella maschera consentendo in questo modo al sistema di calcolare in automatico il CODICE FISCALE del cittadino che avviene istantaneamente allorquando l'operatore ha inserito:

*Cognome/Luogo\_di Nascita/Data\_di\_Nascita/Nome/Nazione\_di\_Nascita/Sesso*.

L'operatore in tal caso non deve far altro che verificare che il codice fiscale che apparirà sia coincidente con quello in suo possesso relativamente a quel cittadino da inserire.

#### **ATTENZIONE:**

#### **NON INSERIRE MAI IN ANTICIPO IL CODICE FISCALE ALTRIMENTI SI IMPEDISCE AL SISTEMA DI VERIFICARLO!**

**CASO DI INSERIMENTO DI CITTADINO STRANIERO**. In tal caso, diversamente dall'inserimento di un soggetto italiano per il quale Luogo di Nascita corrisponde ad un Comune italiano, per lo straniero in tale campo occorre inserire la NAZIONE DI NASCITA ricercandola con la lente d'ingrandimento (zoom). Una volta trovata il sistema metterà in automatico nel campo Prov. La scritta "**EE"**:

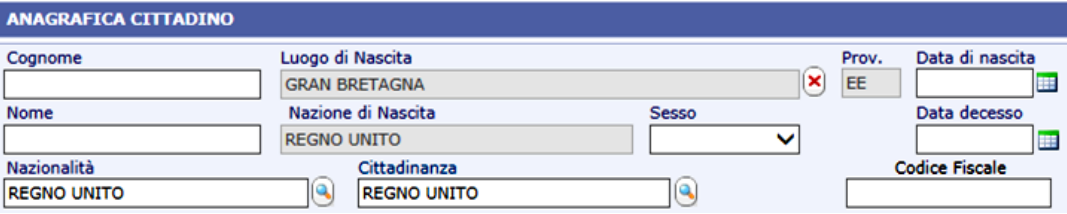

Allo stesso modo, nella sezione Residenza/domicilio, si dovrà procedere indicando nel campo *Indirizzo* anche l'eventuale Città di residenza oltre alle altre indicazioni sulla via/rue/avenue/ecc. invece nel campo *Comune* va anche qui indicato lo **STATO** o **NAZIONE** del soggetto da inserire (ad es. GERMANIA, PAESI BASSI, ROMANIA, FRANCIA, ECC.). A quel punto sarà il sistema a compilare in automatico i campi:

## CAP: **XXXXX**;

#### PROVINCIA: **NON ASSEGNABILE**.

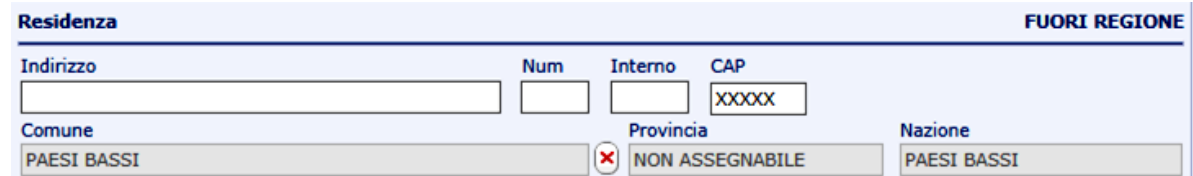

A questo punto la scheda relativa al cittadino da inserire può essere salvata su piattaforma.

**NB -** Inoltre, nel caso in cui il nominativo da inserire in archivio sia composto da vocali accentate (**à, è, é, ì, ò, ù**) utilizzare per l'inserimento la vocale con l'apostrofo **(')** (vedi sotto) al fine di evitare successivi problemi di ricerca. L'apostrofo è disponibile, in generale, sul tasto:

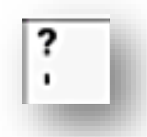

# **6.0 Supporto agli utenti**

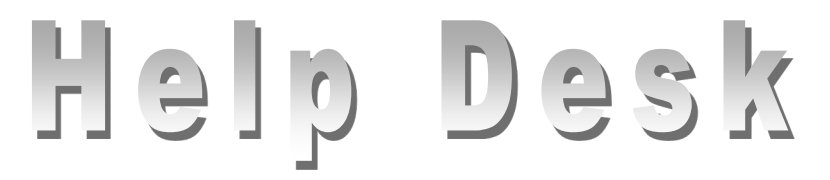

## *ing. Luigi Carlini*

Coordinamento Regionale piattaforma web "Marche Prevenzione" Staff Direzione Generale Asur – Supporto gestione sicurezza nei luoghi di lavoro - U.P.G.

*Tel.: 0736 358950 (ufficio)*

*Email: [luigi.carlini@sanita.marche.it](mailto:luigi.carlini@sanita.marche.it)*